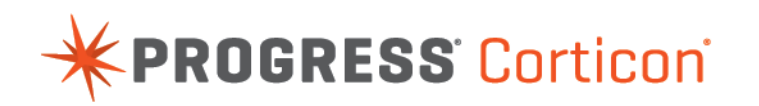

# Corticon Studio: Extensions Guide

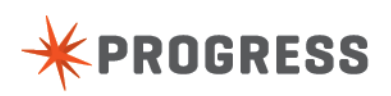

# **Notices**

#### **Copyright agreement**

© 2016 Progress Software Corporation and/or one of its subsidiaries or affiliates. All rights reserved.

These materials and all Progress® software products are copyrighted and all rights are reserved by Progress Software Corporation.The information in these materials is subject to change without notice, and Progress Software Corporation assumes no responsibility for any errors that may appear therein. The references in these materials to specific platforms supported are subject to change.

Business Making Progress, Corticon, DataDirect (and design), DataDirect Cloud, DataDirect Connect, DataDirect Connect64, DataDirect XML Converters, DataDirect XQuery, Deliver More Than Expected, Icenium, Kendo UI, Making Software Work Together, NativeScript, OpenEdge, Powered by Progress, Progress, Progress Software Business Making Progress, Progress Software Developers Network, Rollbase, RulesCloud, RulesWorld, SequeLink, Sitefinity (and Design), SpeedScript, Stylus Studio, TeamPulse, Telerik, Telerik (and Design), Test Studio, and WebSpeed are registered trademarks of Progress Software Corporation or one of its affiliates or subsidiaries in the U.S. and/or other countries. AccelEvent, AppsAlive, AppServer, BravePoint, BusinessEdge, DataDirect Spy, DataDirect SupportLink, Future Proof, High Performance Integration, OpenAccess, ProDataSet, Progress Arcade, Progress Profiles, Progress Results, Progress RFID, Progress Software, ProVision, PSE Pro, SectorAlliance, Sitefinity, SmartBrowser, SmartComponent, SmartDataBrowser, SmartDataObjects, SmartDataView, SmartDialog, SmartFolder, SmartFrame, SmartObjects, SmartPanel, SmartQuery, SmartViewer, SmartWindow, WebClient, and Who Makes Progress are trademarks or service marks of Progress Software Corporation and/or its subsidiaries or affiliates in the U.S. and other countries. Java is a registered trademark of Oracle and/or its affiliates. Any other marks contained herein may be trademarks of their respective owners.

Please refer to the Release Notes applicable to the particular Progress product release for any third-party acknowledgements required to be provided in the documentation associated with the Progress product.

# **Table of Contents**

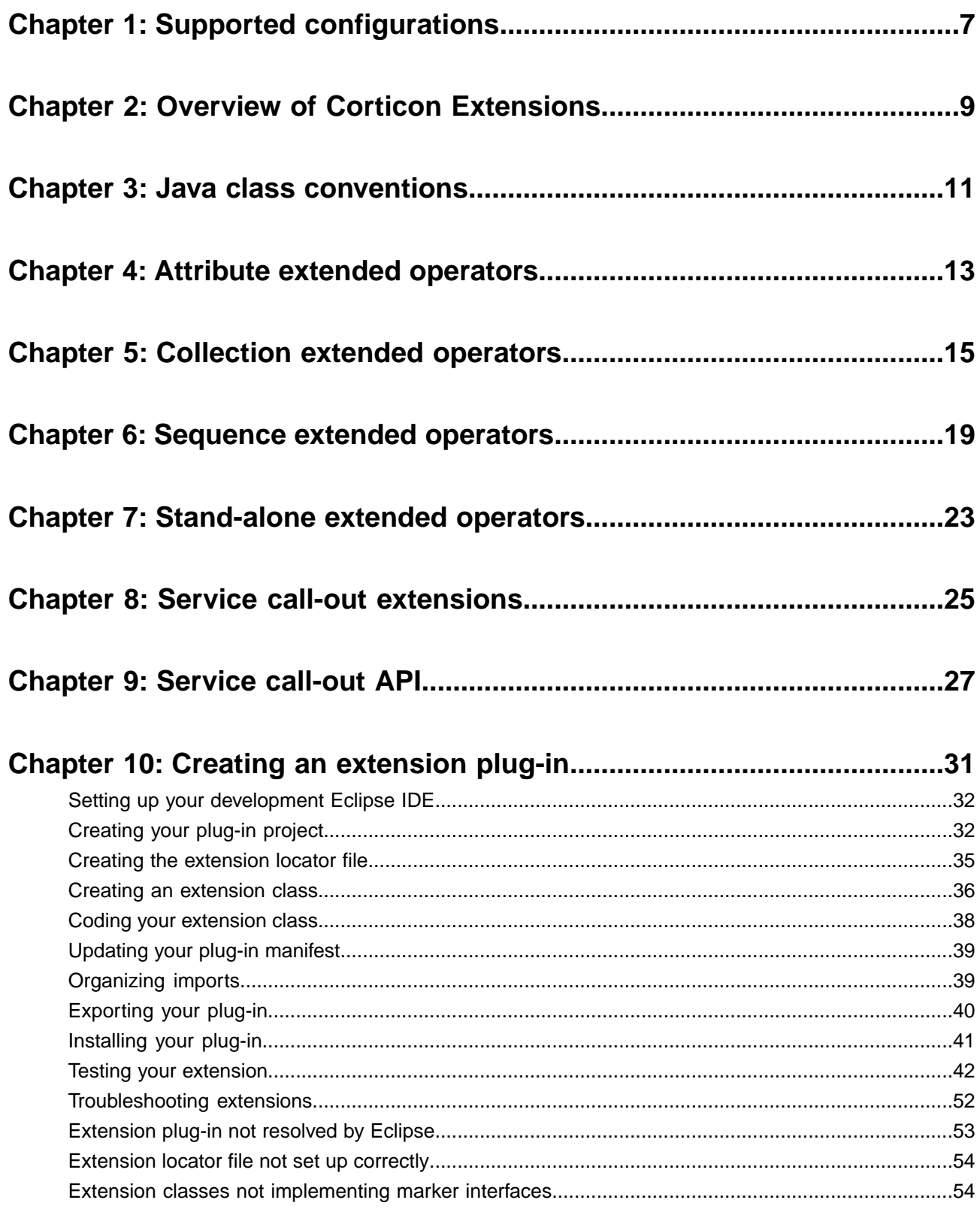

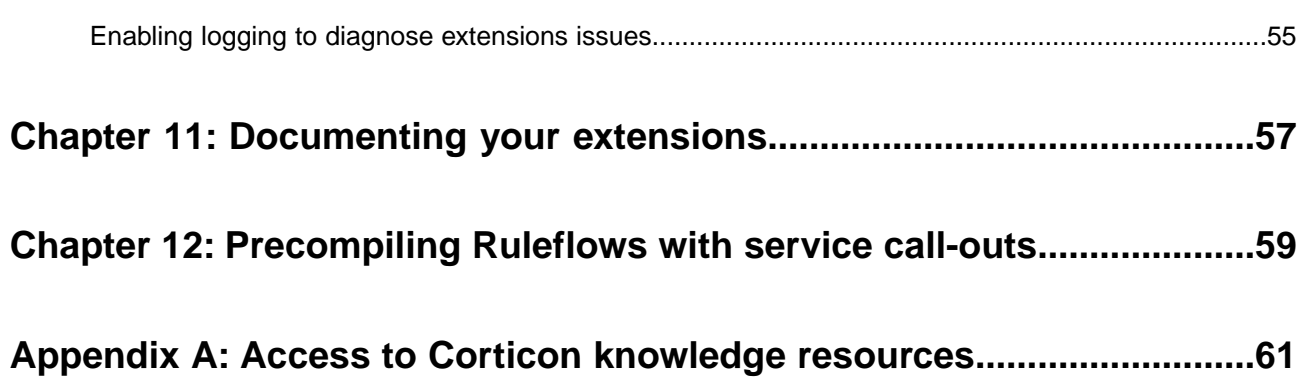

# <span id="page-6-0"></span>**Supported configurations**

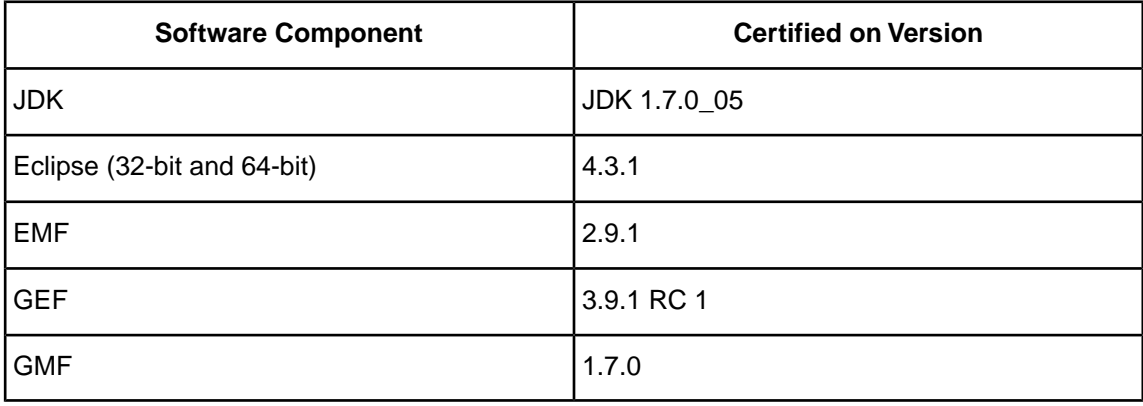

# <span id="page-8-0"></span>**Overview of Corticon Extensions**

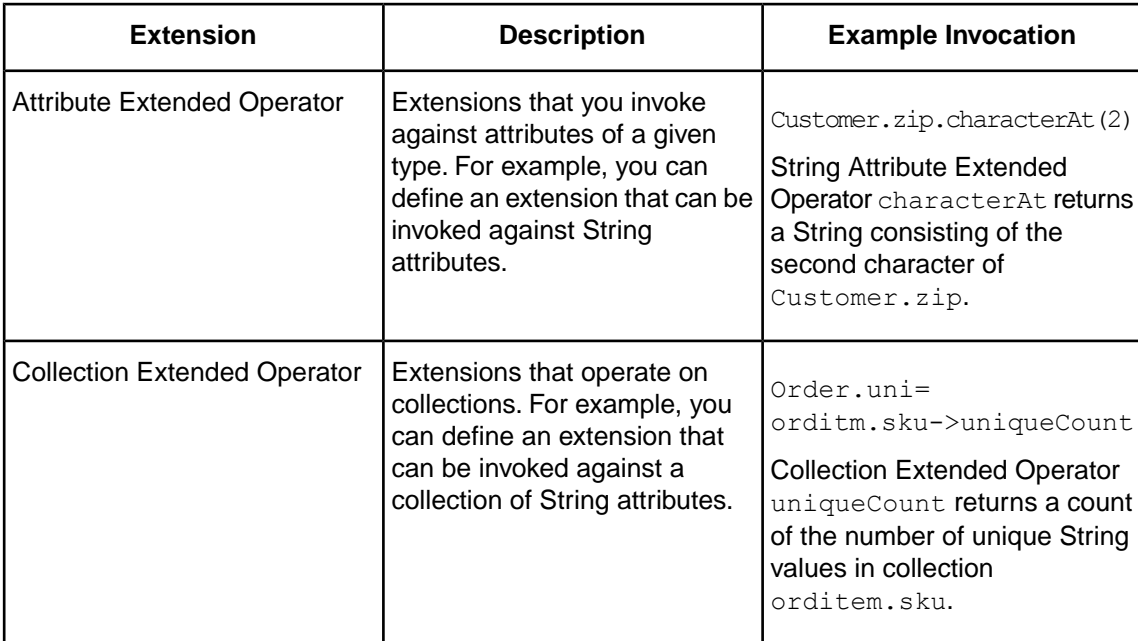

You can extend the set of operators available to your users by writing your own Java classes.

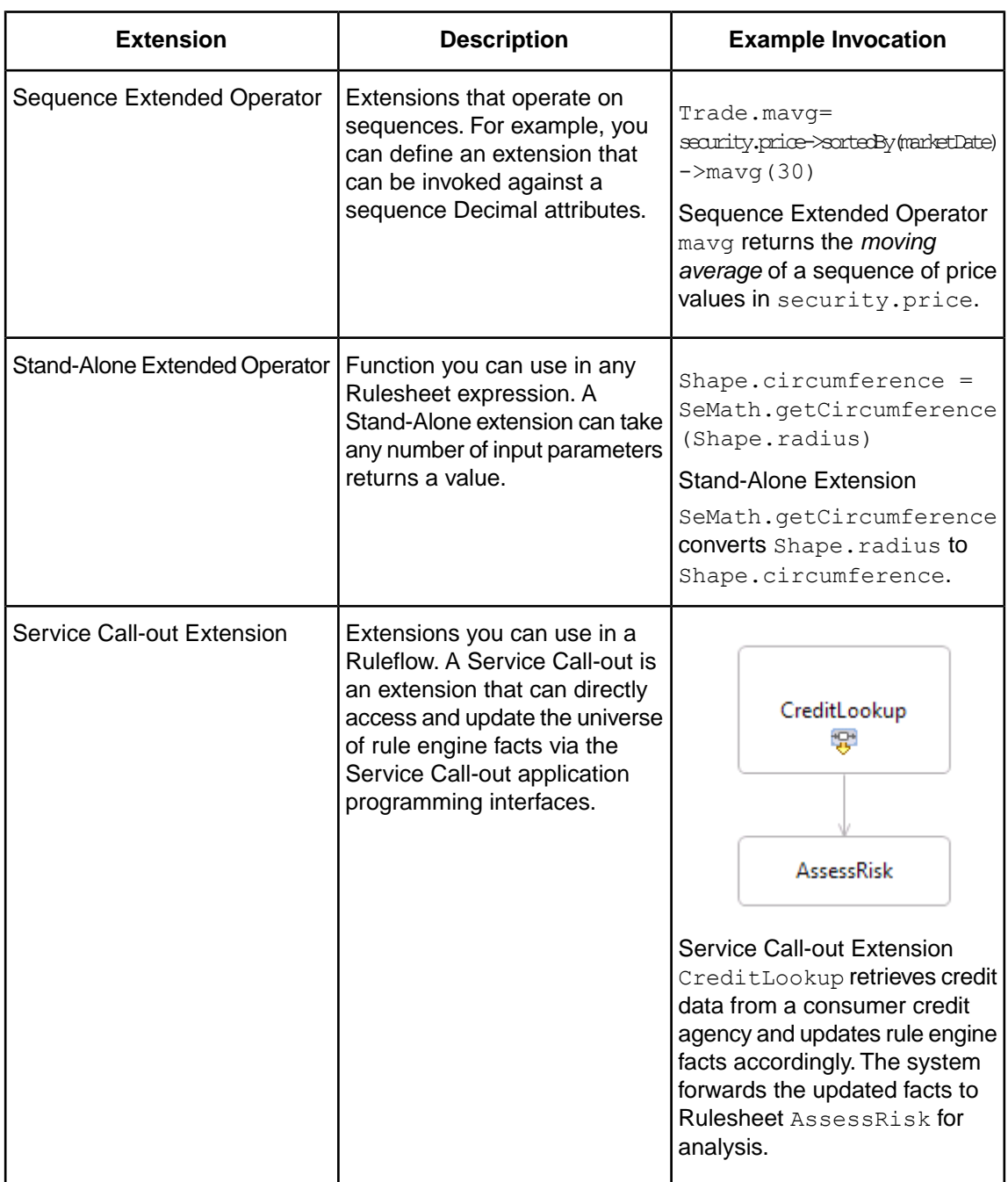

There are several ways to add your extension classes to the system. The approach you use depends on whether you are using Corticon in the Progress Developer Studio (Eclipse), or the Foundation APIs in a non-Eclipse setting.

# <span id="page-10-0"></span>**Java class conventions**

Your extension classes must conform to certain standards. Although you are free to choose any package and class names for your extensions, your classes must implement special *marker interfaces* to identify them as containers of extension logic:

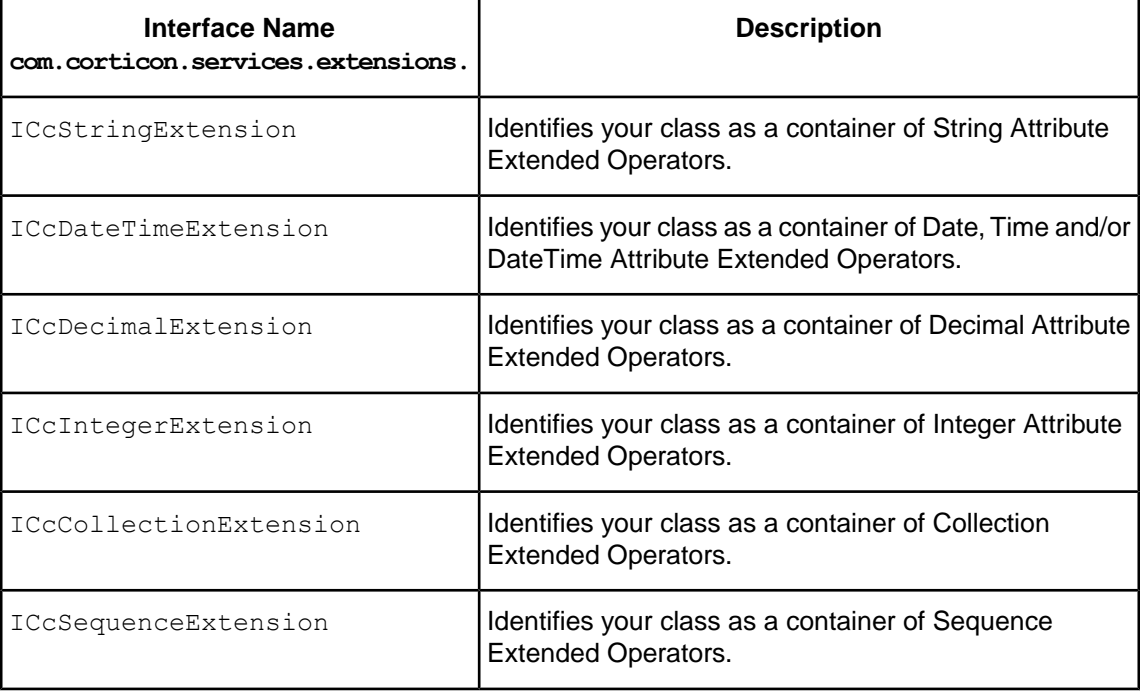

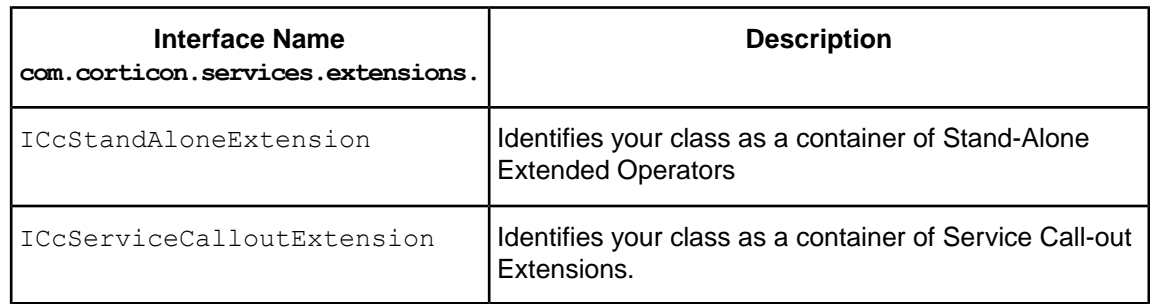

These marker interfaces can be found in:

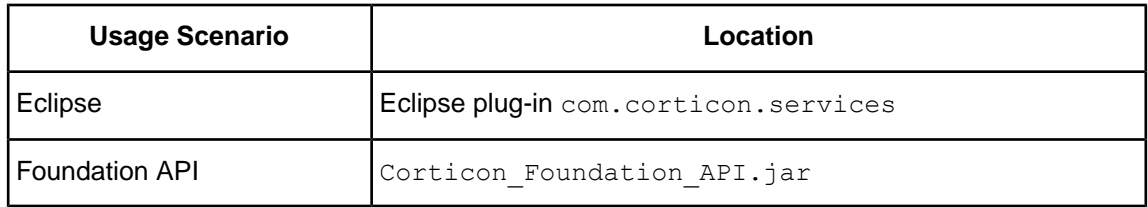

Corticon Studio is installed with source code examples that illustrate the proper implementation for each type of extension.

Refer to the source code examples in the Extended Operators and Service Call-outs folders.

## <span id="page-12-0"></span>**Attribute extended operators**

Attribute Extended Operators apply to specific attribute data types. Consider this example Rulesheet expression:

Customer.fullName = Customer.name.trimSpaces

Assuming that Customer.name is a String attribute, Attribute Extended Operator trimSpaces might perform the "trim" function on the value of attribute name, returning the trimmed value, which the rule engine will assign to Customer.fullname.

To create an Attribute Extended Operator, you must code a Java class, and your class must implement the marker interface corresponding to the attribute type. For example, to create a String Attribute Extended Operator, your Java class must implement interface ICcStringExtension. Example:

```
package com.acme.extensions;
import com.corticon.services.extensions.ICcStringExtension;
public class S1String implements ICcStringExtension
{
  public static String trimSpaces(String astrThis)
   {
      if (astrThis == null)
      {
         return null;
      }
      return astrThis.trim();
   }
}
```
Attribute Extended Operator methods must be declared public static.

The first positional parameter will always be a reference to the attribute upon which the function is being performed. In this example, the rules engine will pass the current value of  $\text{Customer}$ . name to extension method  $\text{trimspaces}$  as parameter  $\text{astrThis}$ ; thus,  $\text{astrThis}$  must be declared as type String.

An Attribute Extended Operator may accept any number of additional parameters as needed. Consider the following Rulesheet expression:

 $Customer.inicial = Customer.name.characterAt(1)$ 

In this example, your Java method would return the first character of Customer.name:

```
public static String characterAt(String astrThis, BigInteger abiIndex)
{
   if (abiIndex == null)
   {
      return null;
   }
   int liIndex = abiIndex.intValue() - 1;
   if (lilIndex < 0 || llindex >= astrThis.length()){
      return null;
   }
   return astrThis.substring(liIndex, liIndex + 1);
}
```
As always, the first positional parameter  $\text{astrThis}$  will contain a reference to the String upon which to operate (i.e., a reference to the value of Customer.name). The second parameter will contain the character index (i.e., literal 1).

Your extension would return the character at the specified index as a String, and the rules engine will assign Customer. initial the value of your returned String.

For Attribute Extended Operators, you must limit your parameter and return types to the following:

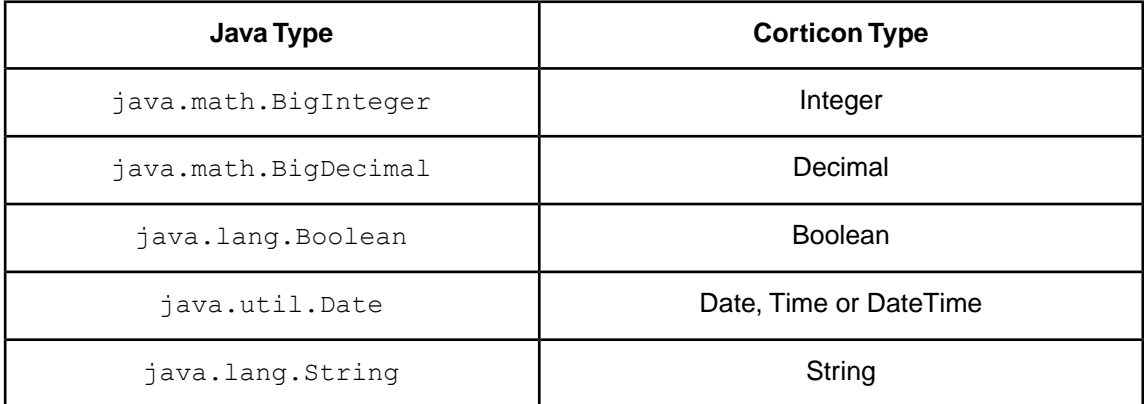

Note that you may code any number of extension methods in a Java class, and you can supply one or more Java classes; regardless, the system will discover all of your methods via Java reflection.

# <span id="page-14-0"></span>**Collection extended operators**

Collection Extended Operators process a collection of input attribute values and return a single value. Consider this example expression:

ord.asteriskFlag = orditem.sku->allContain('\*')

Assuming that asteriskFlag is a Boolean attribute and orditem.sku refers to a collection of String attributes, Collection Extended Operator allContain will return a Boolean value true if all instances of String attribute sku contain an asterisk.

To create a Collection Extended Operator, you must code a Java class, and your class must implement marker interface ICcCollectionExtension. Example:

```
package com.corticon.operations.extended.examples.operators.set1;
import java.util.HashSet;
import com.corticon.services.extensions.ICcCollectionExtension;
public class S1Collection implements ICcCollectionExtension
{
  public static Boolean allContain(String[] astrInputArray, String astrLookFor)
   {
      if (astrInputArray == null || astrInputArray.length == 0)
         return null;
      for (String lstrInput : astrInputArray)
      {
         if (lstrInput != null)
         {
            if (lstrInput.indexOf(astrLookFor) < 0)
            {
               return new Boolean(false);
            }
         }
      }
      return new Boolean(true);
   }
}
```
Collection Extended Operator methods must be declared public static.

In this example, the first positional parameter of method  $allContainer$  is an array of String instances. The rules engine will populate this array with the String values in orditem.sku (i.e., the collection upon which the method operates).

The example Java method analyzes this array and returns a Boolean value. The rules engine will then assign ord.asteriskFlag the Boolean return value.

Note that you cannot code Collection Extended Operators for entity instances, nor can you code extensions for Collections or Sequences of entity instances. For example, the following expression is **not** allowed:

```
orditem->allContain('*')
```
In other words, you can only code Collection Extended Operators to process collections of *attribute* values.

When implementing Collection Extended Operators, you must limit your parameter and return types to the following:

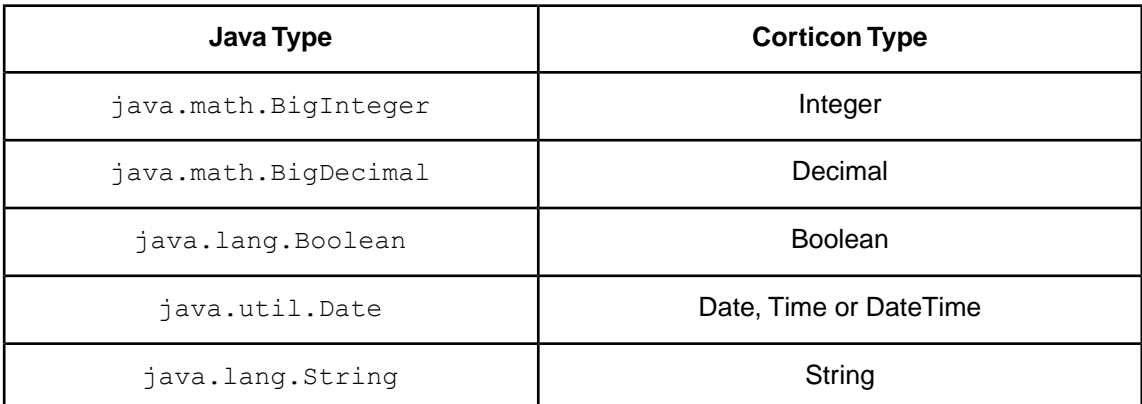

The first positional parameter must be an array of one of these allowable types.

# <span id="page-18-0"></span>**Sequence extended operators**

Sequence Extended Operators process a sequence (list) of input attribute values and return a single value. Consider this example expression:

Trade.mavg=security.price->sortedBy(marketDate)->mavg(30)

Assuming that Trade.mavg is a Decimal attribute, marketDate a Date attribute, and security.price refers to a collection of Decimal attributes, Sequence Extended Operator mavg might return a Decimal value that is the moving average of the first 30 instances of sequence security.price.

To create a Sequence Extended Operator, you must code a Java class, and your class must implement marker interface ICcSequenceExtension. Example:

```
package com.corticon.operations.extended.examples.operators.set1;
import java.math.BigDecimal;
import java.math.BigInteger;
import com.corticon.services.extensions.ICcSequenceExtension;
public class S1Sequence implements ICcSequenceExtension
{
  private static final int DECIMAL SCALE = 4;
  public static BigDecimal mavg(BigDecimal[] abdInputArray, BigInteger
abiElements)
   {
      if (abdInputArray == null || abiElements == null)
      {
         return new BigDecimal("0");
      }
      int liElements = abiElements.intValue();
     BigDecimal lbdSum = new BigDecimal("0").setScale(DECIMAL_SCALE);
      int liDenominator = 0;
      for (int liIndex = 0; liIndex < abdInputArray.length &\&liIndex < liElements; liIndex++)
      {
         lbdSum = lbdSum.add(abdInputArray[liIndex]);
         liDenominator++;
      }
     BigDecimal lbdDenominator = new BigDecimal(String.valueOf(liDenominator));
     return lbdSum.divide(lbdDenominator, DECIMAL_SCALE,
BigDecimal.ROUND HALF UP);
  }
}
```
Sequence Extended Operator methods must be declared public static.

In this example, the first positional parameter of method  $\max$  is an array of BigDecimal instances. The rules engine will populate this array with the Decimal values in  $security price$  (that is, the sequence upon which the method operates).

**Note:** Collection **security.price** has been sorted into **marketDate** sequence via built-in operator **sortedBy**.

The example Java method analyzes this array and returns a Decimal value. The rules engine will then assign Trade.mavg the Decimal return value.

As with Collection Extended Operators, you cannot code Sequence Extended Operators for entity instances, nor can you code extensions for Collections or Sequences of entity instances.

When implementing Sequence Extended Operators, you must limit your parameter and return types to the following:

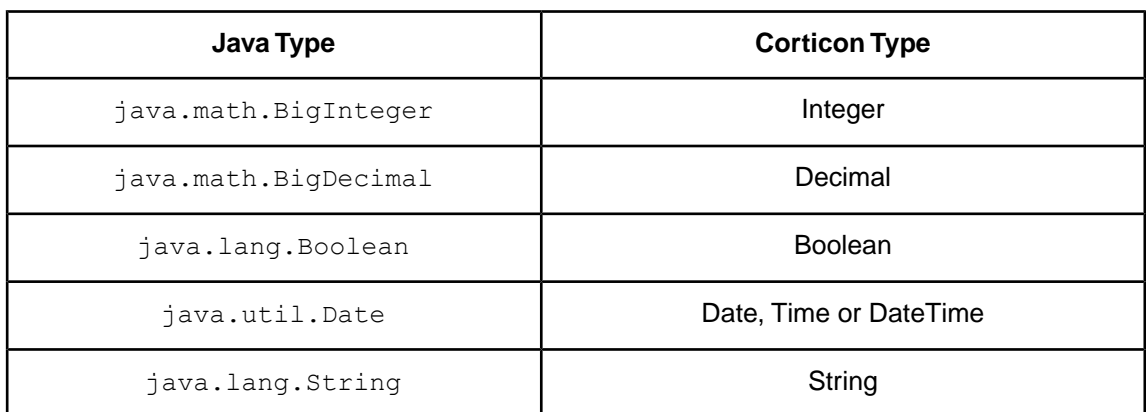

The first positional parameter must be an array of one of these allowable types.

# <span id="page-22-0"></span>**Stand-alone extended operators**

Stand-alone extended operators define functions that can be used in Rulesheet expressions. Unlike Attribute Extended Operators, they are not tied to Vocabulary attributes and are not associated with any particular data type.

Users invoke Stand-Alone extended operators by explicitly specifying a class name and method 1 name in Rulesheet expressions.

Stand Alone extension classes may contain any number of static methods.

Consider this expression:

Circle.circumference = SeMath.getCircumference(Circle.radius)

Assuming Circle.circumference and Circle.radius are both Decimal attributes, Stand-Alone Extended Operator SeMath.getCircumference might convert the radius to circumference, which the rule engine will assign to Circle.circumference.

To create Stand Alone Extended Operator, you must code a Java class, and your class must interface ICcStandAloneExtension. Example:

```
package com.corticon.operations.extended.examples.standalone.set1;
import java.math.BigDecimal;
import com.corticon.services.extensions.ICcStandAloneExtension;
public class SeMath implements ICcStandAloneExtension
{
  public static BigDecimal getCircumference(BigDecimal abdRadius)
   {
      BigDecimal lbdBigDecimal = abdRadius.multiply(new BigDecimal(2.0));
      lbdBigDecimal = lbdBigDecimal.multiply(new BigDecimal(Math.PI));
      return lbdBigDecimal;
   }
}
```
Stand-Alone Extended Operator methods must be declared public static. Any number of parameters may be specified. The Rulesheet expression parameter list and return value must match the extension class method signature; otherwise, the Rulesheet expression will be flagged as invalid.

In this example, the rules engine will pass the current value of Circle.radius to class com.corticon.operations.extended.examples.standalone.set1.SeMath method getCircumference as parameter abdRadius; thus, abdRadius must be declared as type BigDecimal.

Similarly to Attribute Extended Operators, you must limit parameter and return types to the following:

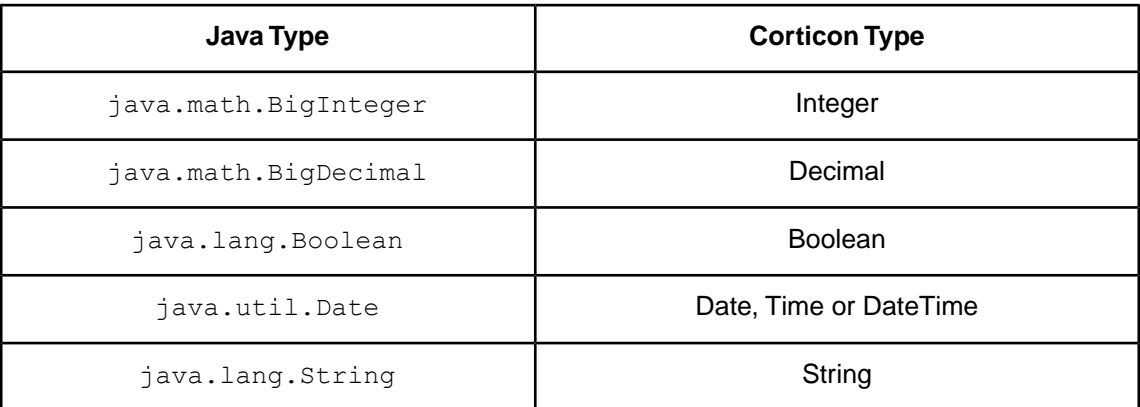

Note that you may code any number of extension methods in a Java class, and you can supply one or more Java classes; regardless, the system will discover all of your methods via Java reflection.

<sup>1</sup> The user specifies the unqualified part of the class name, namely the class name without the package name.

# <span id="page-24-0"></span>**Service call-out extensions**

Service Call-out Extensions are user-written functions that can be invoked in a Ruleflow.

In a Ruleflow, the flow of control moves from Rulesheet to Rulesheet, with all Rulesheets operating on a common pool of facts. This common pool of facts is retained in the rule execution engine's working memory for the duration of the transaction. Connection arrows on the diagram specify the flow of control. Each Rulesheet in the flow may update the fact pool.

When you add a Service Call-out to a Ruleflow diagram, you effectively instruct the system to transfer control to your extension class a specific point in the flow.Your extension class can directly update the fact pool, and your updated facts are available to subsequent Rulesheets.

Consider this example:

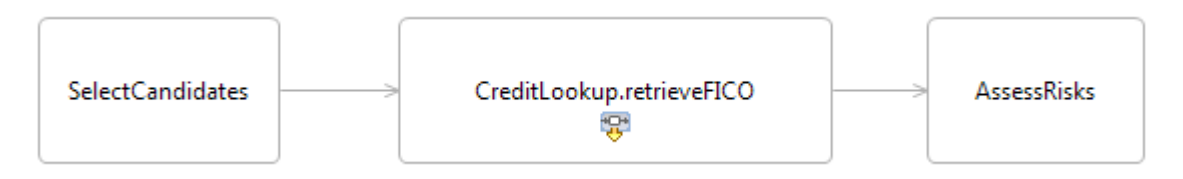

After the rule engine finishes processing Rulesheet SelectCandidates, it will transfer control to Service Call-out Extension class CreditLookup, method retrieveFICO.

Using the Service Call-out API, class CreditLookup, method retrieveFICO can create, retrieve, update and remove facts. For example, it might look up a customer's FICO score using an external web service, and update the facts accordingly.

When CreditLookup.retrieveFICO finishes, the system will transfer control to the next Rulesheet in the Ruleflow. Downstream Rulesheets (for example, AssessRisks) will evaluate and respond to new facts asserted by your Service Call-out.

# <span id="page-26-0"></span>**Service call-out API**

Your Service Call-outs use an API to retrieve and update facts. The API contains two Java interfaces:

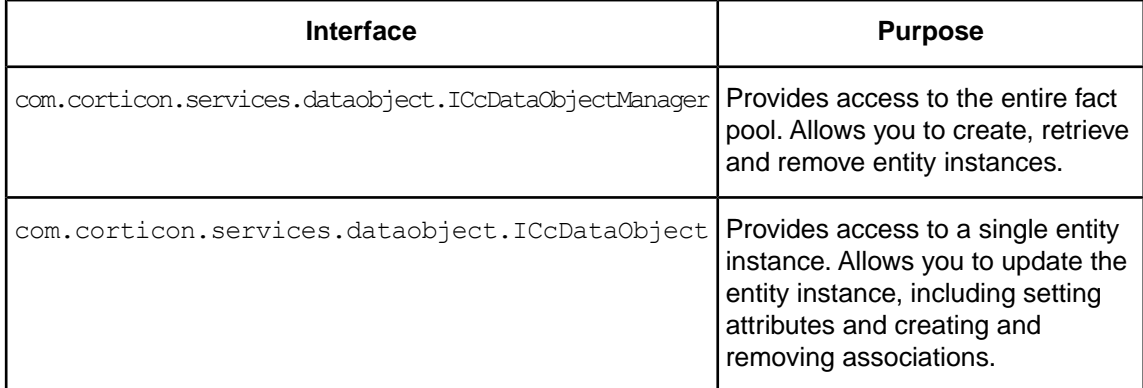

These interfaces can be found in:

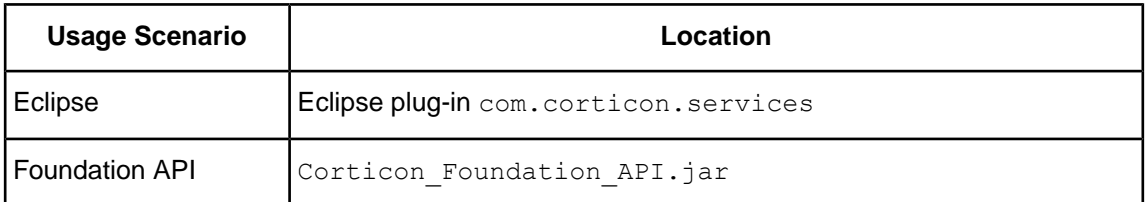

Your Service Call-out class must implement marker interface ICcServiceCalloutExtension.

#### Example:

```
package com.corticon.operations.extended.examples.servicecallouts;
import com.corticon.services.dataobject.ICcDataObject;
import com.corticon.services.dataobject.ICcDataObjectManager;
import com.corticon.services.extensions.ICcServiceCalloutExtension;
public class SampleDataService implements ICcServiceCalloutExtension
{
  public static void retrievePersonInfo(ICcDataObjectManager aDataObjMgr)
   {
      for (ICcDataObject lPerson : aDataObjMgr.getEntitiesByName("Person"))
      {
         String lstrName = "Tom";
         Boolean lbMarried = new Boolean(true);
         lPerson.setAttributeValue("name", lstrName);
         lPerson.setAttributeValue("married", lbMarried);
      }
  }
}
```
Service Call-out methods must be declared public static.

The system will recognize your Service Call-out method if the method signature takes one parameter and that parameter is an instance of ICcDataObjectManager.

Recognized classes and methods will appear in the Ruleflow Properties View/Service Name drop-down list when a Service Call-out shape is selected in the Ruleflow diagram:

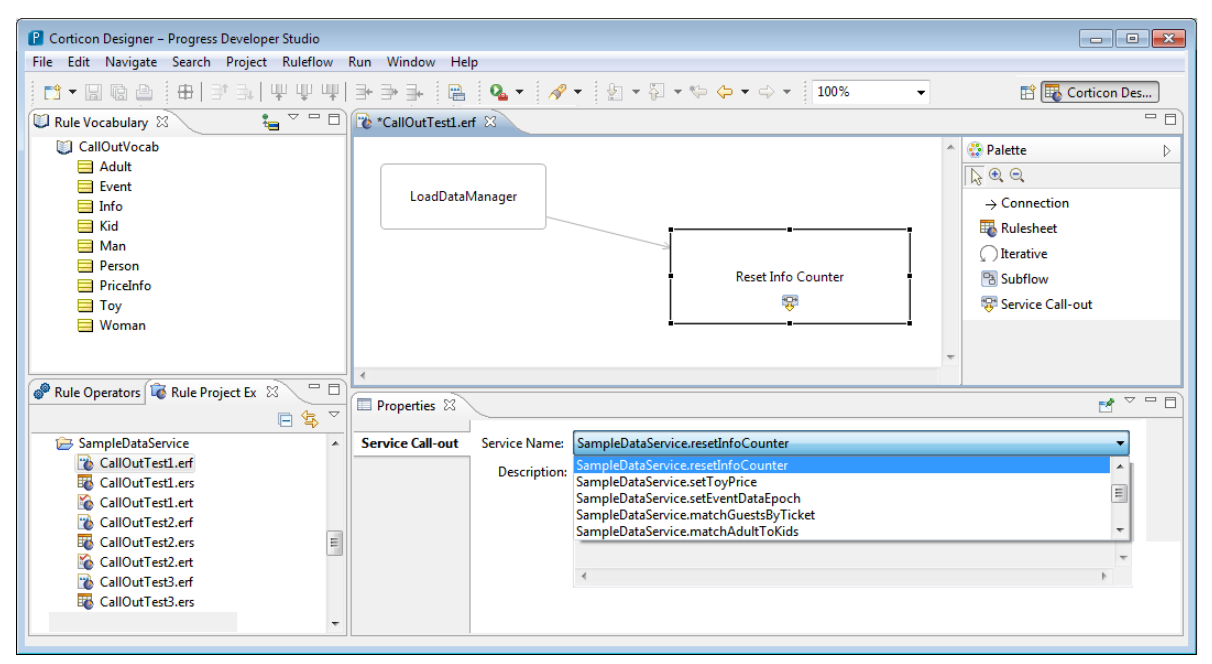

Example SampleDataService.resetInfoCounter illustrates how a Service Call-out can use the supplied ICcDataObjectManager to find and update entity instances.

ICcDataObjectManager method getEntitiesByName allows you to retrieve a Set of all entity instances with a given name. Each element of the returned Set is an instance of ICcDataObject which offers additional methods to access and update a specific entity instance.

The example finds all Person entities then iterates over them to set attributes Person.name and Person.married using generic method ICcDataObject.setAttributeValue.

The Service Call-out API provides your extension class complete access to the fact pool, allowing you to:

- Find entities in several ways
- Read and update entity attributes
- Create and remove entity instances
- Create and remove associations
- Post rule messages

Refer to Service Call-out Java source code examples in your Corticon Studio / Samples/Extended Operators folder, and see the *API Javadocs* for more information.

# **10**

# <span id="page-30-0"></span>**Creating an extension plug-in**

You must create an Eclipse plug-in to encapsulate your extensions. The system will automatically recognize an optional plug-in named:

com.corticon.eclipse.studio.operations.extended.core

You can use your Eclipse IDE to create a *plug-in project* to develop your extensions and ultimately prepare them for deployment.

For details, see the following topics:

- Setting up your [development](#page-31-0) Eclipse IDE
- [Creating](#page-31-1) your plug-in project
- Creating the [extension](#page-34-0) locator file
- Creating an [extension](#page-35-0) class
- Coding your [extension](#page-37-0) class
- [Updating](#page-38-0) your plug-in manifest
- [Organizing](#page-38-1) imports
- [Exporting](#page-39-0) your plug-in
- [Installing](#page-40-0) your plug-in
- Testing your [extension](#page-41-0)
- [Troubleshooting](#page-51-0) extensions
- [Extension](#page-52-0) plug-in not resolved by Eclipse
- [Extension](#page-53-0) locator file not set up correctly
- Extension classes not [implementing](#page-53-1) marker interfaces
- Enabling logging to diagnose [extensions](#page-54-0) issues

## <span id="page-31-0"></span>**Setting up your development Eclipse IDE**

To develop plug-ins, you must use the Java Development Kit (JDK), not just a Java Runtime Environment (JRE).

- **1.** Download and install a supported JDK from [www.oracle.com](http://www.oracle.com)
- **2.** Select **Window** > **Preferences** > **Java** > **Installed JREs**
- **3.** Navigate to your downloaded JDK and select it as your default JRE.
- **4.** Copy tools.jar from your JDK's /lib directory into /jre/lib/ext so that you can compile and test Rulesheets, .

## <span id="page-31-1"></span>**Creating your plug-in project**

To create a plug-in project:

1. Using the Java Perspective select:

Select **New** > **Project** > **Plug-in Project**.

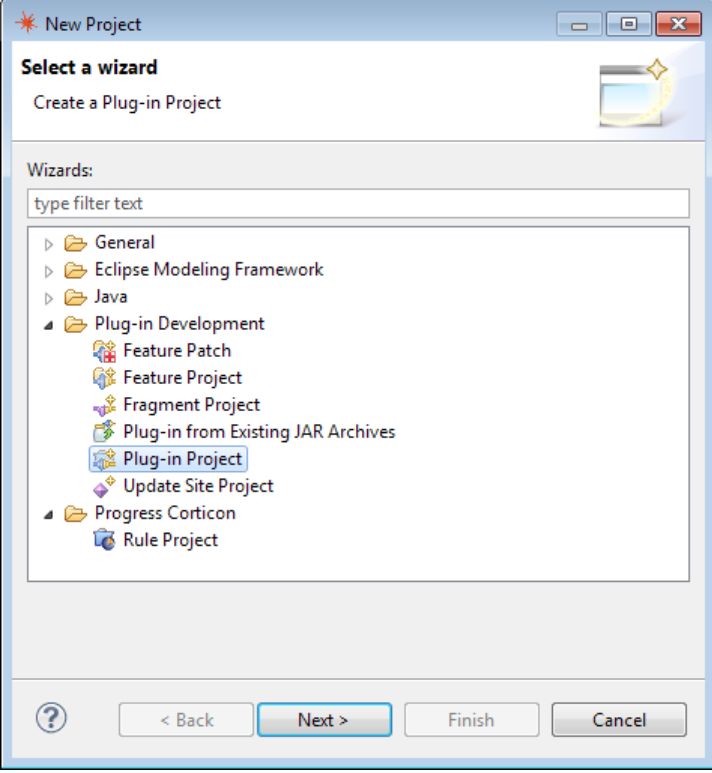

2. Click **Next**

#### 3. Specify the plug-in **Project name**

com.corticon.eclipse.studio.operations.extended.core.

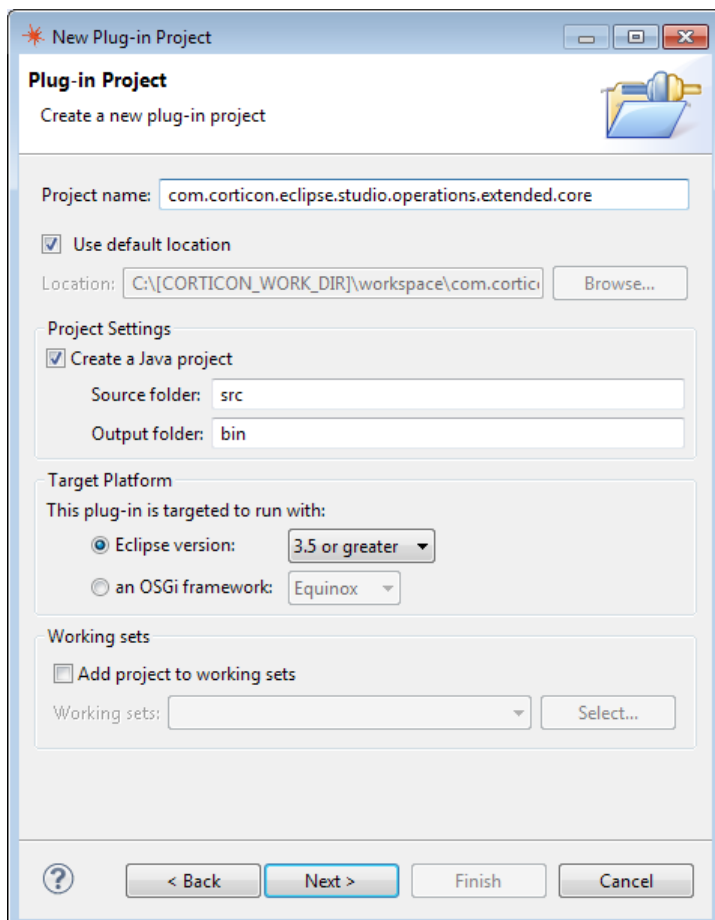

4. Click **Next**.

The **Content** dialog opens.

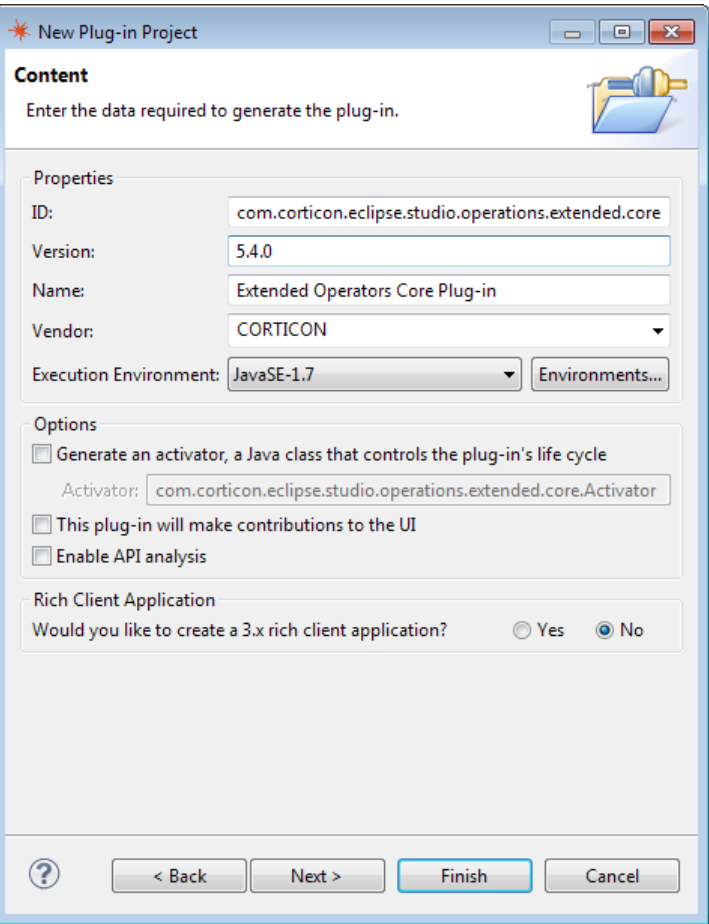

- 5. In the **Content** dialog:
	- a) In the Version field, enter a version number for your plug-in. You should specify a version *greater* than the version of Studio you installed. For example, if you installed Studio Version 5.5.0, you might specify version **5.5.9**. This should ensure that your plug-in supersedes our example plug-in throughout the 5.5 release.
	- b) In the **Name** field, enter Extended Operators Core Plug-in.
	- c) In the **Provider** field, enter your company name.
	- d) Uncheck **Generate an activator**.
	- e) Uncheck **This plug-in will make contributions to the UI**.
	- f) Click **Finish** to close the dialog.
- 6. When prompted to switch to the Plug-in Development perspective, check **Remember my decision**, as shown:

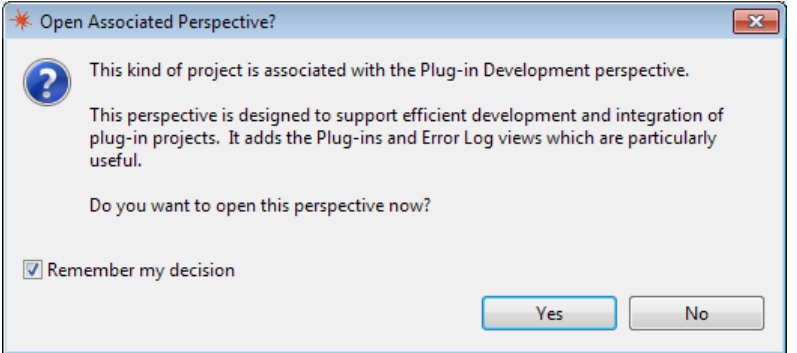

7. Click **Yes**.

The system switches to **Plug-in Development** perspective, and then creates a new plug-in project in your workspace.

8. The *plug-in manifest* file (MANIFEST.MF) opens to let you configure the new plug-in:

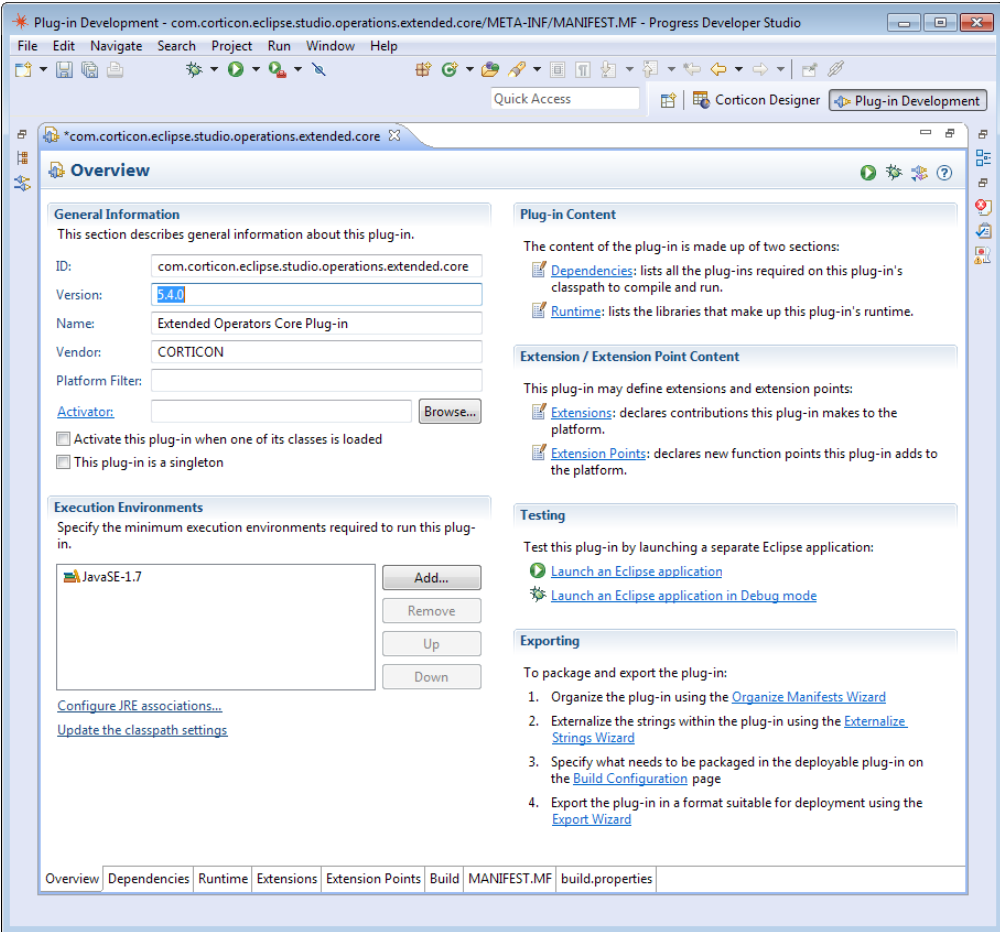

9. Close the plug-in manifest editor. (This task will be completed later.)

## <span id="page-34-0"></span>**Creating the extension locator file**

Right click on the /src node in the Package Explorer and select **New** > **File**

The system will prompt for a new file name. Specify CcExtensionsLocator.lc as shown:

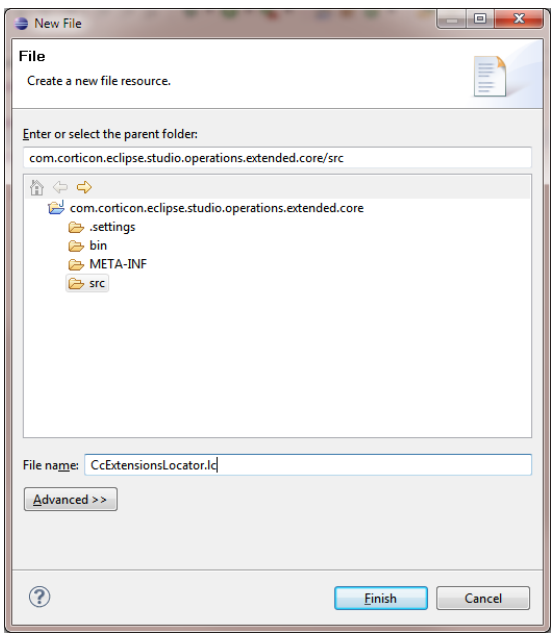

Press **Finish** to proceed.

## <span id="page-35-0"></span>**Creating an extension class**

Right click on the /src node in the Package Explorer and select **New** > **Package**. Specify the package name for your new extension classes:

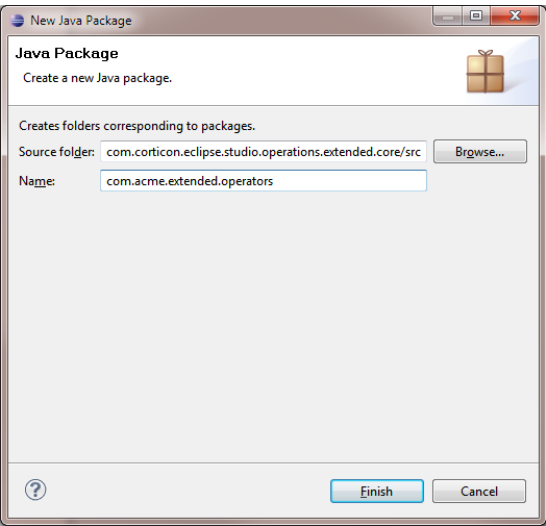

Press **Finish** to proceed.

Right-click on your new package and select **New** > **Class**:

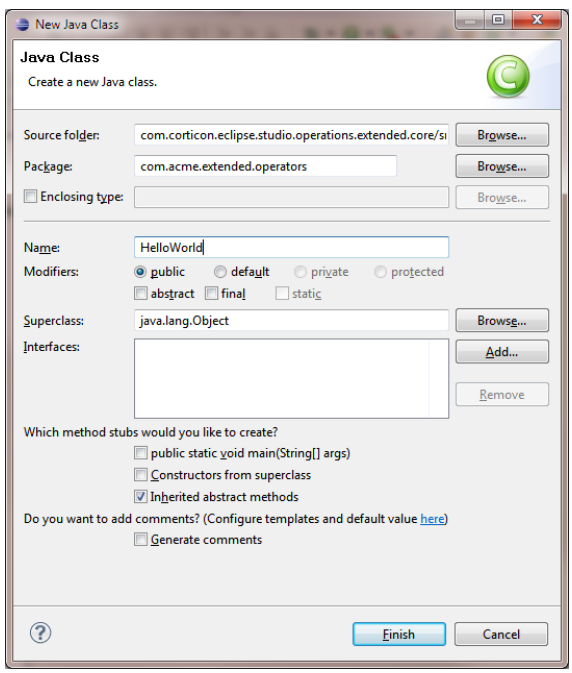

Enter a name for your new Java class (for example, HelloWorld) and press **Finish**. The system will create an empty class definition:

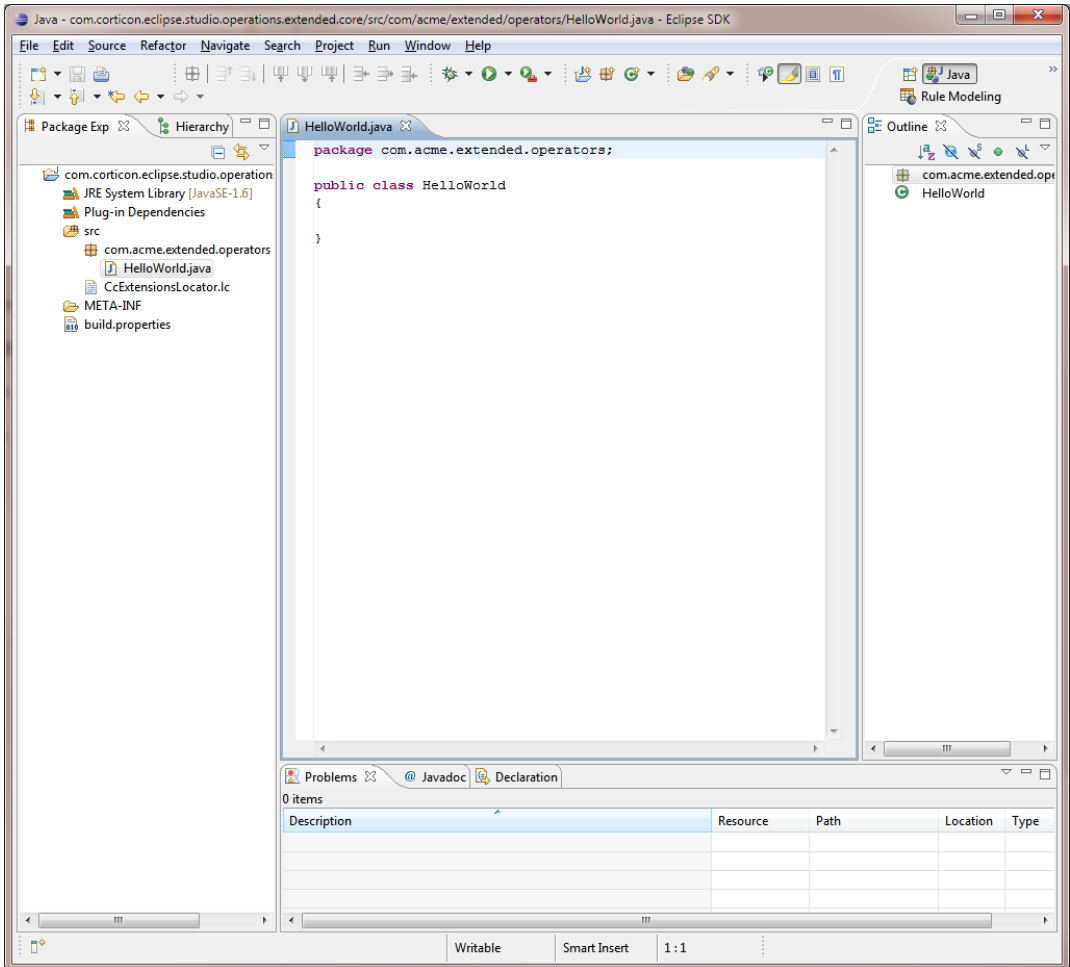

### <span id="page-37-0"></span>**Coding your extension class**

Code your extension class as shown:

```
package com.acme.extended.operators;
public class HelloWorld implements ICcStringExtension
{
  public static String getHelloWorld(String astrThis)
   {
      return "Hello World";
   }
}
```
Note that Eclipse cannot resolve interface ICcStringExtension:

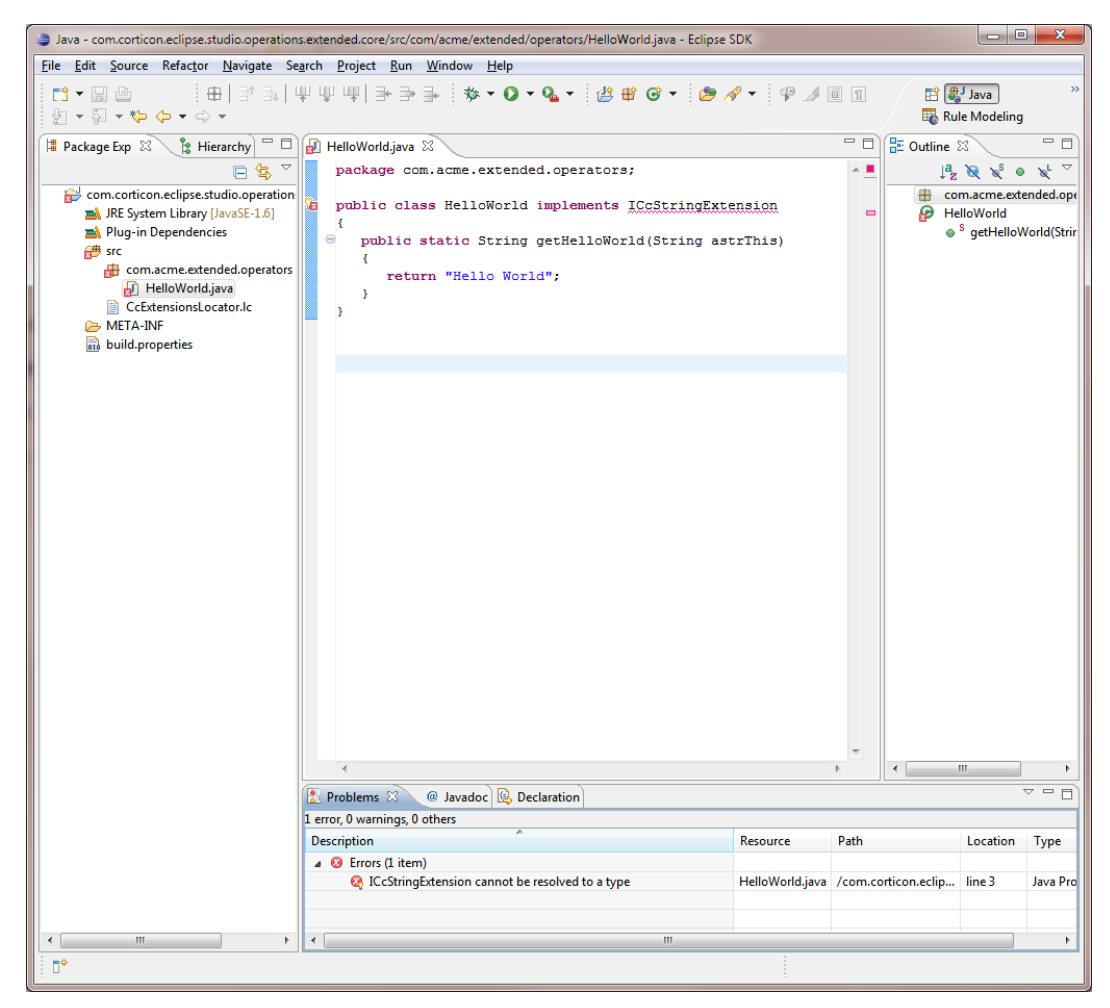

## <span id="page-38-0"></span>**Updating your plug-in manifest**

To correct build errors, open MANIFEST.MF located in your new plug-in META-INF directory, and then select the **MANIFEST.MF** tab and update the manifest as shown in italics below:

```
Manifest-Version: 1.0
Bundle-ManifestVersion: 2
Bundle-Name: Extended Operators Core Plug-in
Bundle-SymbolicName: com.corticon.eclipse.studio.operations.extended.core
Bundle-Version: 5.5.0
Bundle-Vendor: Your Company
Bundle-RequiredExecutionEnvironment: JavaSE-1.7
Require-Bundle: org.eclipse.core.runtime,
com.corticon.legacy,
com.corticon.services,
 com.corticon.thirdparty
Export-Package: .,
com.acme.extended.operators
Eclipse-RegisterBuddy: com.corticon.legacy
```
These changes will:

- Ensure that your plug-in has access to interface *ICcStringExtension* in com.corticon.services
- Ensure that your locator file CcExtensionLocator.lc and Java package *com.acme.extended.operators* are visible to the Corticon extensions subsystem
- Ensure that your plug-in is registered as a "buddy" with com.corticon.legacy to allow the Corticon class loader to find your extensions

Click **Save** to save your manifest changes.

## <span id="page-38-1"></span>**Organizing imports**

Activate the HelloWorld Java editor and press CTRL-SHIFT-O to organize imports. The system will add import com.corticon.services.extensions.ICcStringExtension allowing your class to build without errors:

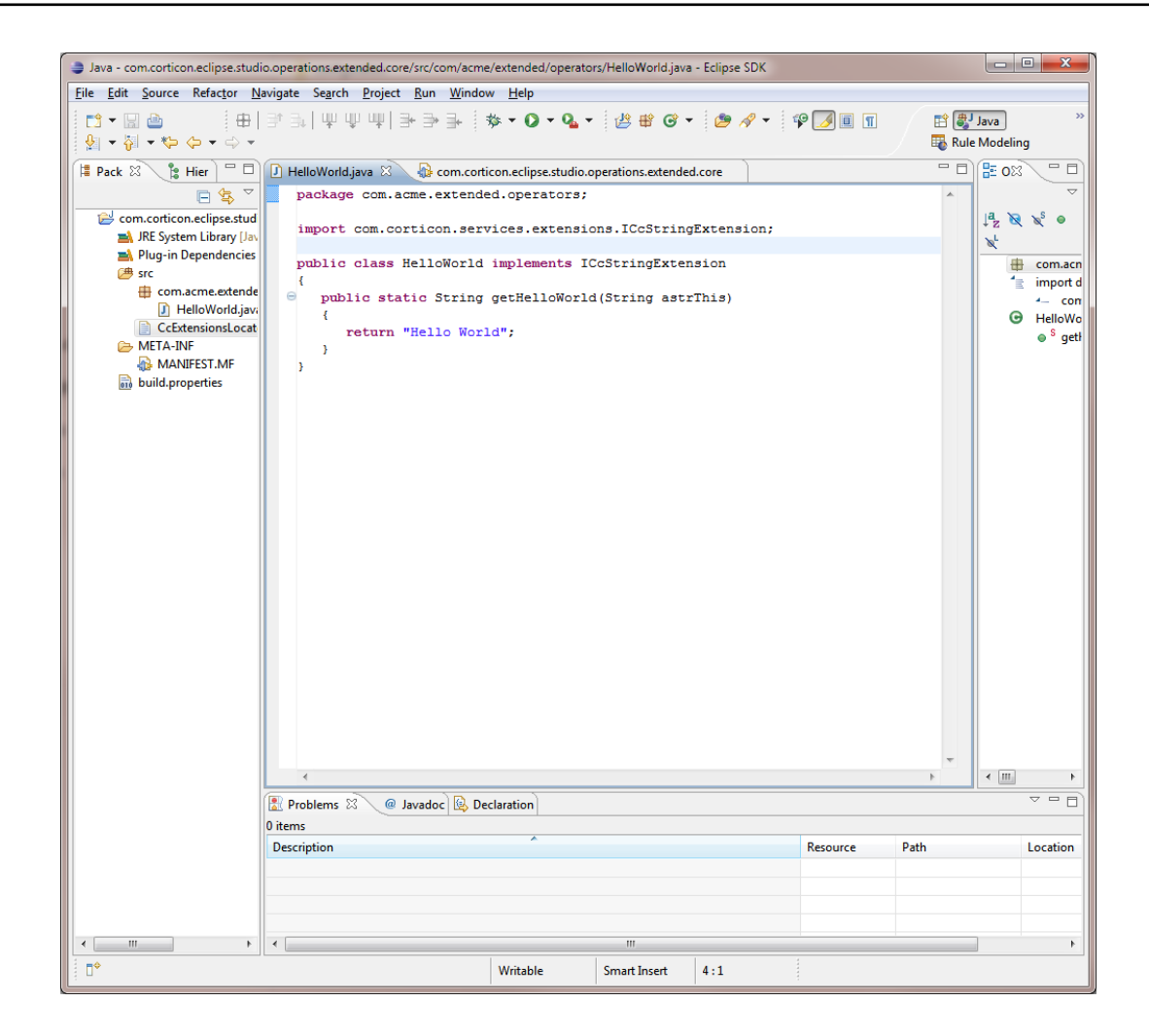

## <span id="page-39-0"></span>**Exporting your plug-in**

Close all open editors, right-click your Project in the Package Explorer view and select:

**Export…** > **Plug-in Development** > **Deployable plug-ins and fragments**:

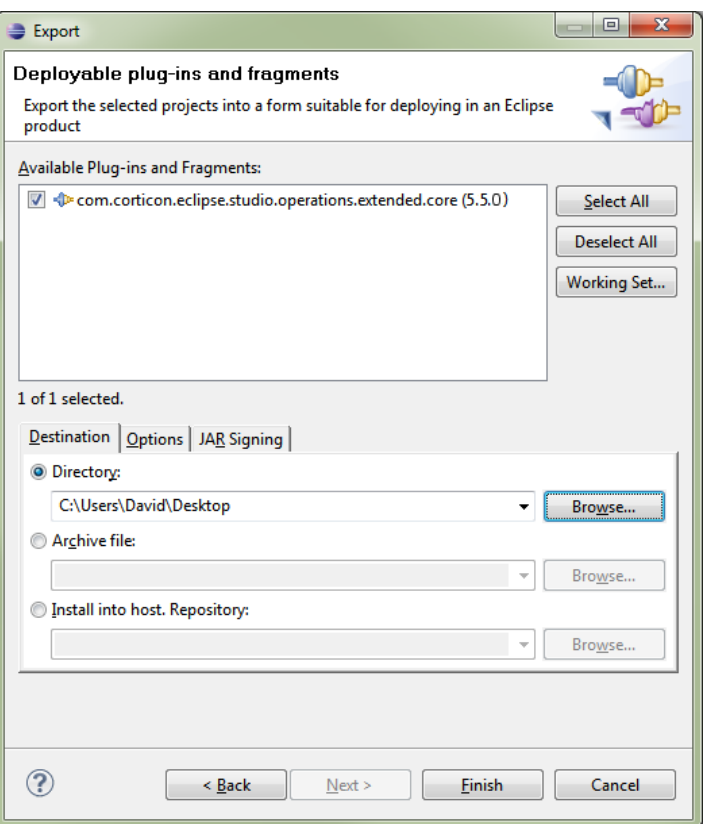

Navigate to your preferred output directory, and then click **Finish**.

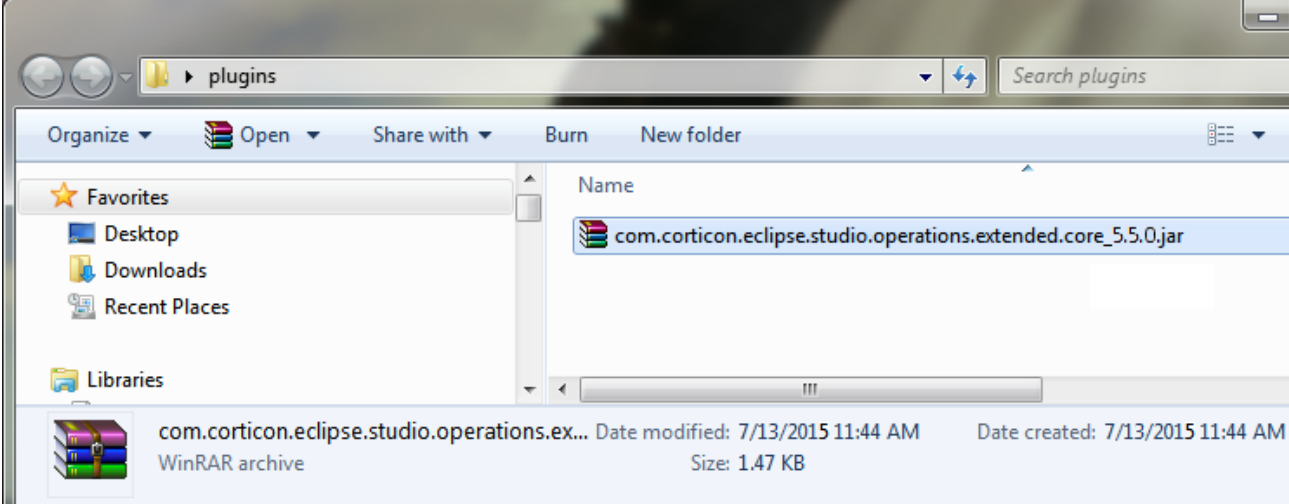

An installable plug-in is created in your output directory:

# <span id="page-40-0"></span>**Installing your plug-in**

Copy your exported plug-in into the target Eclipse environment /plugins directory.

It is important that you restart your target Eclipse environment **with administrator privileges** (right-click **Corticon Studio** in the **Start** menu, and then choose **Run as administrator**) whenever you update your plug-in so that the plug-in gets properly installed and registered.

It is a good practice to use the  $-clean$  command line option when you restart Eclipse to force the system to rebuild the bundle cache, ensuring that your changes take effect.

#### <span id="page-41-0"></span>**Testing your extension**

Create a Rule Project as a home for your Corticon test assets. Switch to **Corticon Designer** perspective by selecting:

**Window** > **Open Perspective** > **Other** > **Corticon Designer**, and then click **OK**. The system rearranges the editors and views as shown:

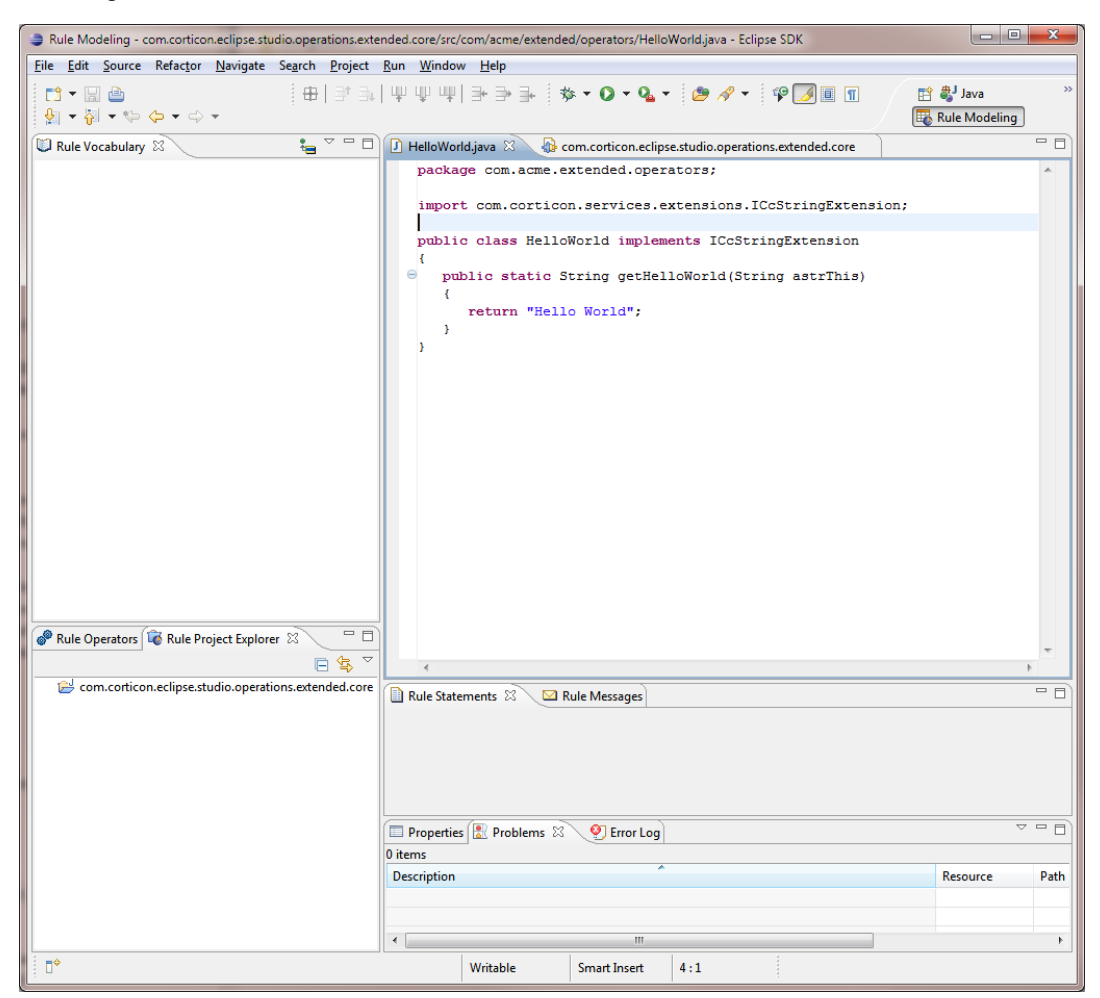

Right-click in the body of the **Rule Project Explorer** and select **New** > **Rule Project**

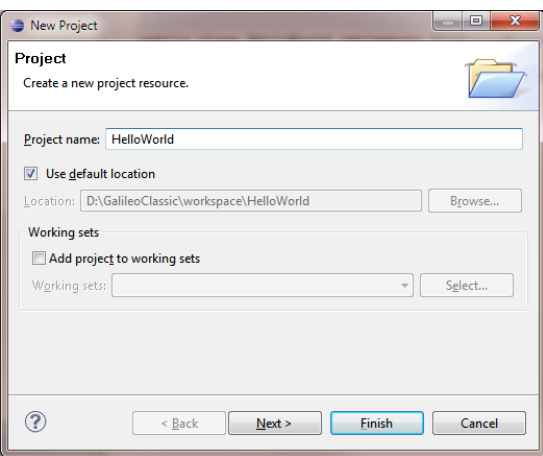

Enter HelloWorld in the **Project name** field and press **Finish**.

The system will create a new Rule Project visible in the **Rule Project Explorer**:

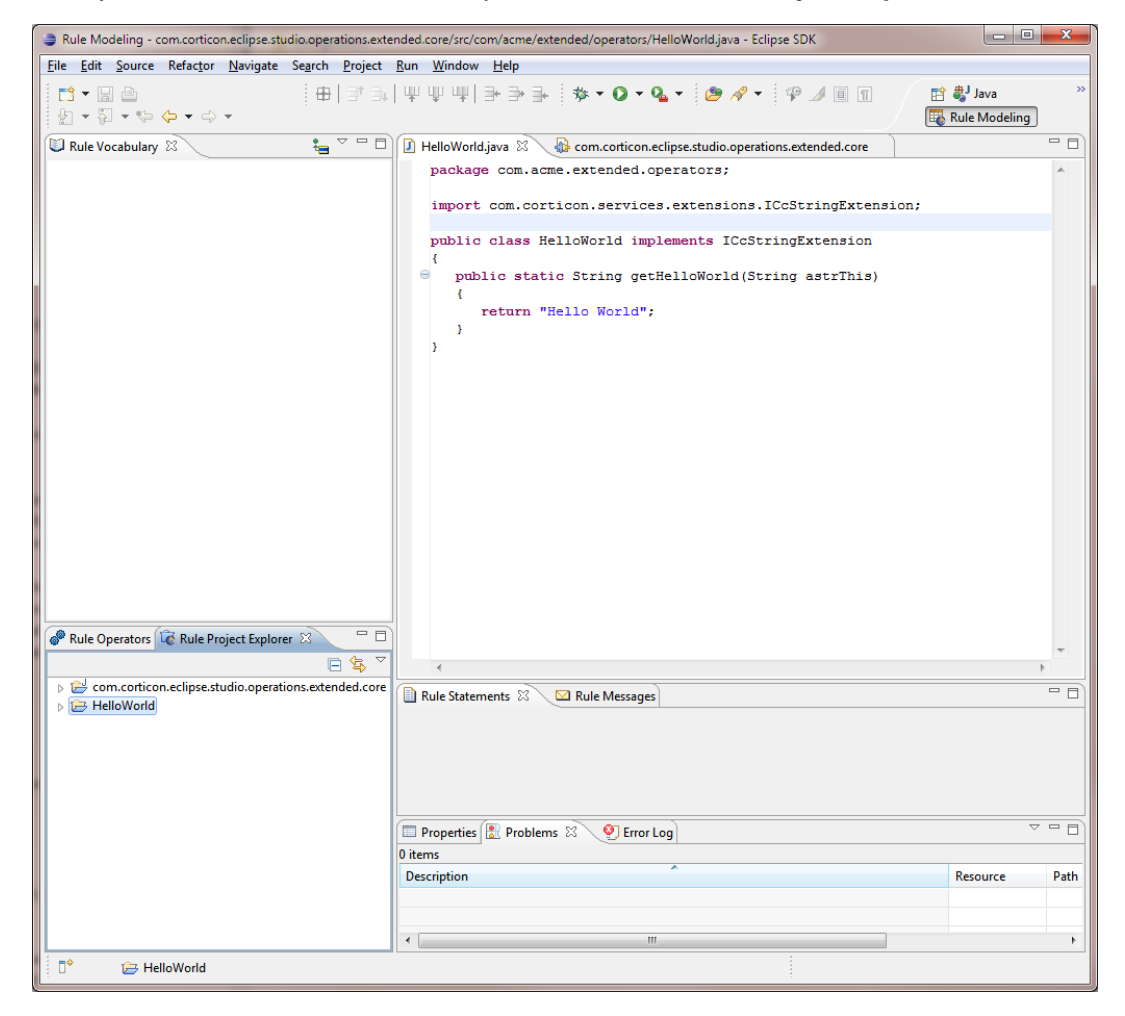

Right-click the **HelloWorld** project and select **New** > **Rule Vocabulary**:

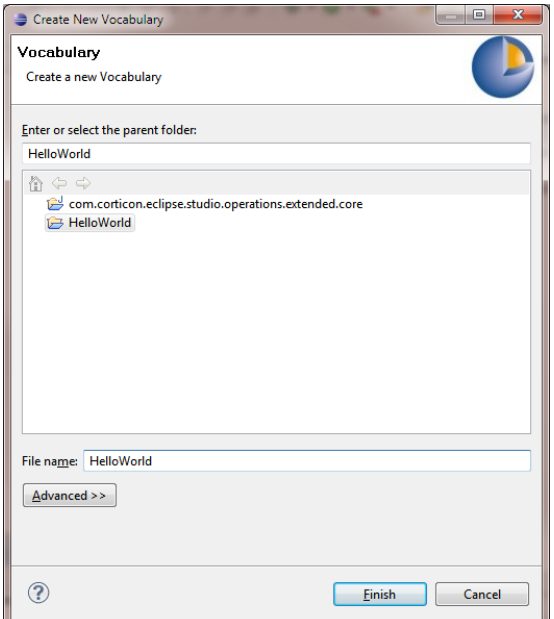

Enter HelloWorld in the **File name** field and press **Finish**.

The system will create a new Vocabulary:

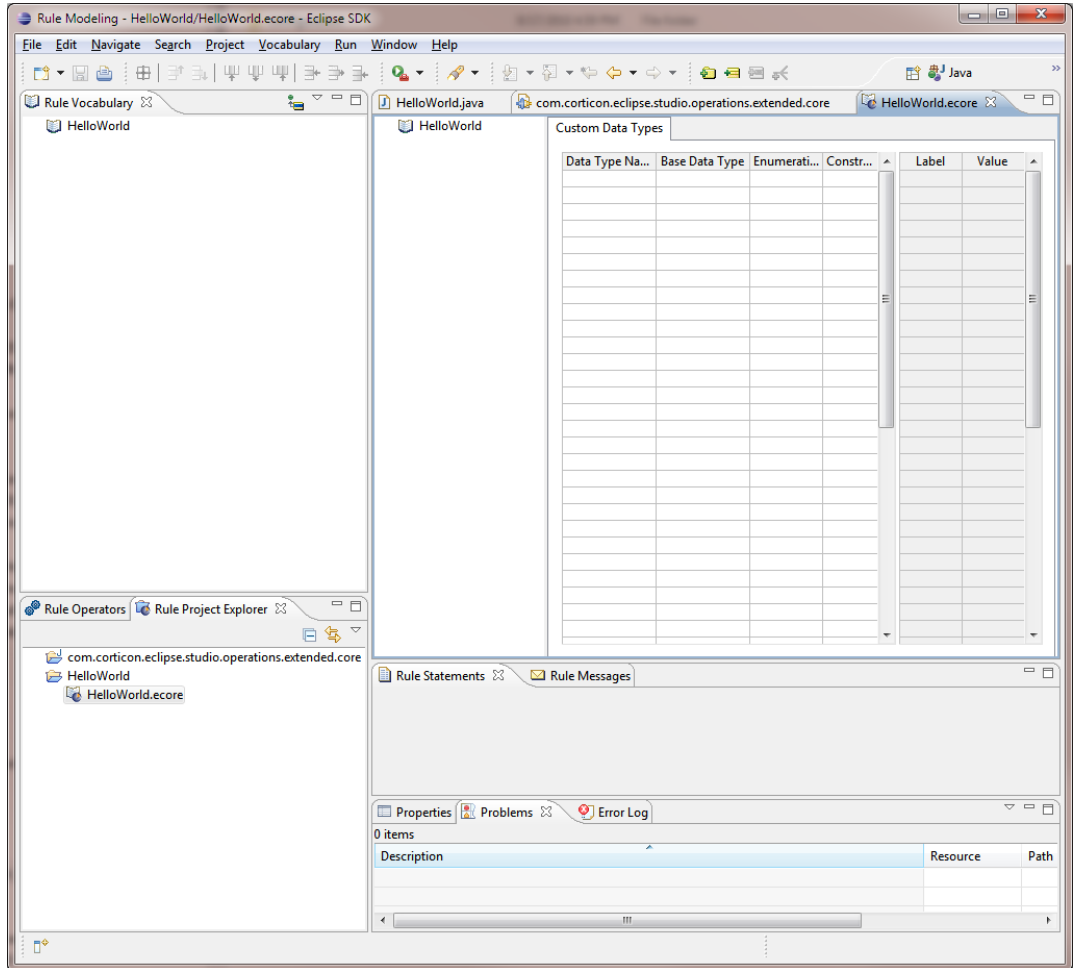

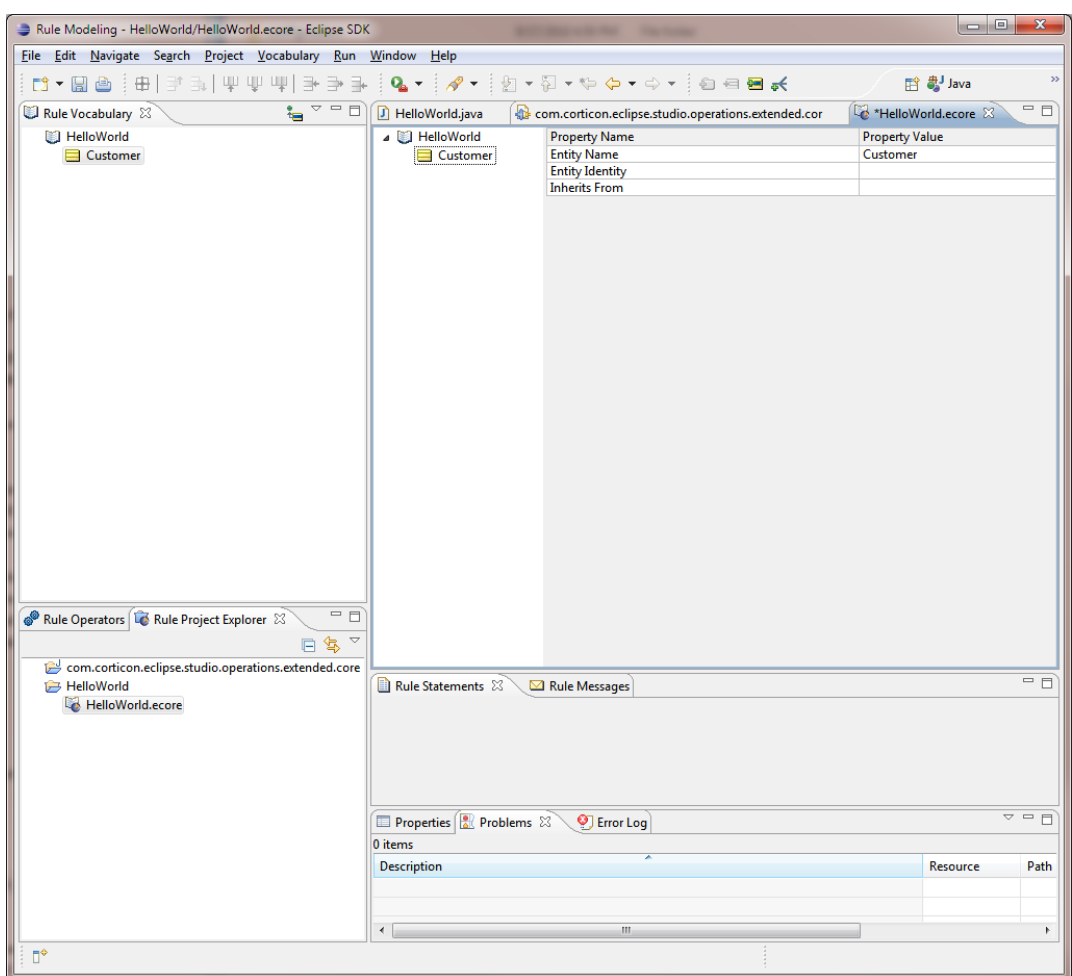

In the Vocabulary Editor, right-click the **HelloWorld** root node and select **Add Entity** to create a new entity Customer:

Right click **Customer** and select **Add Attribute** to create String attribute name:

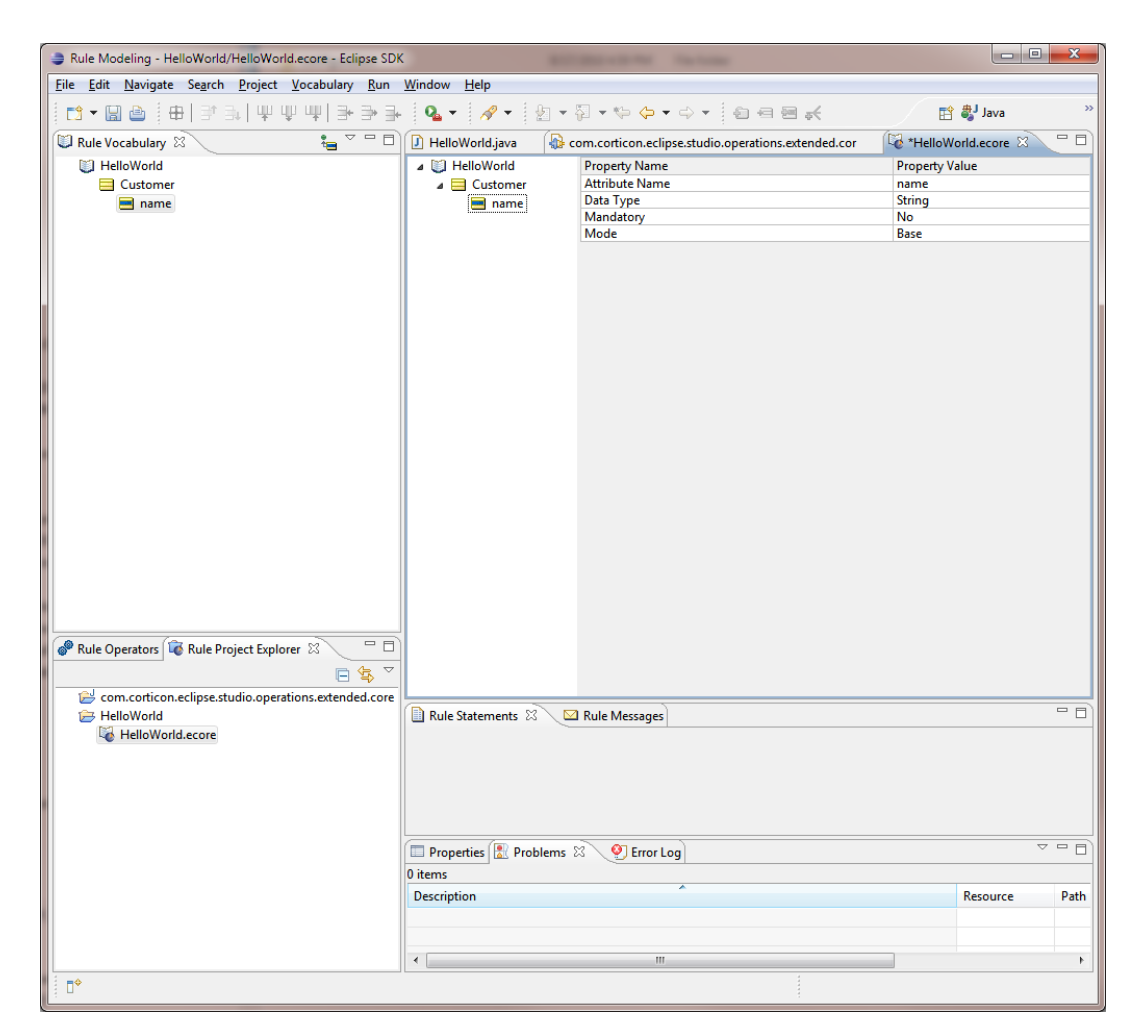

Press **Save** to save your new Vocabulary.

Select the **HelloWorld** project in the Rule Project Explorer and select **New** > **Rulesheet**:

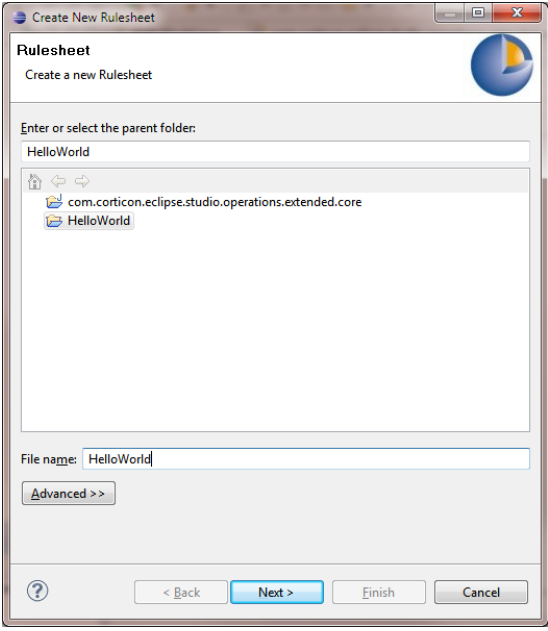

Press **Next** and then select the Vocabulary asset you created in the prior step:

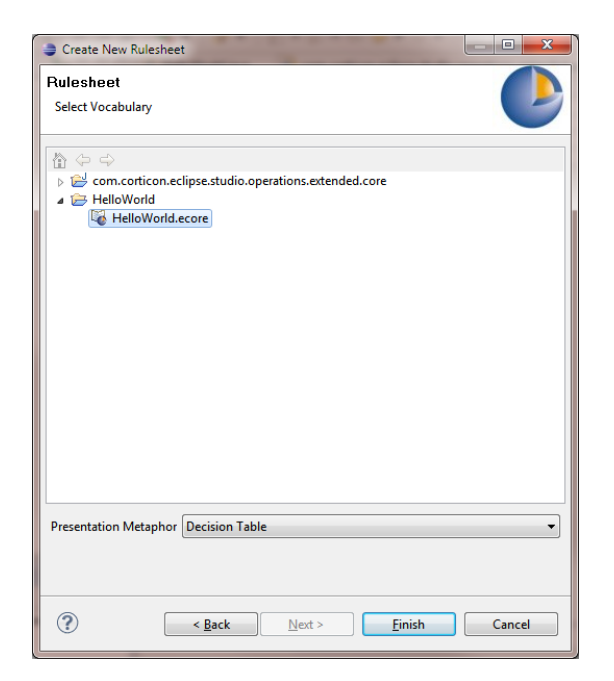

Press **Finish** and the system will create a new empty Rulesheet.

Update your Rulesheet as shown:

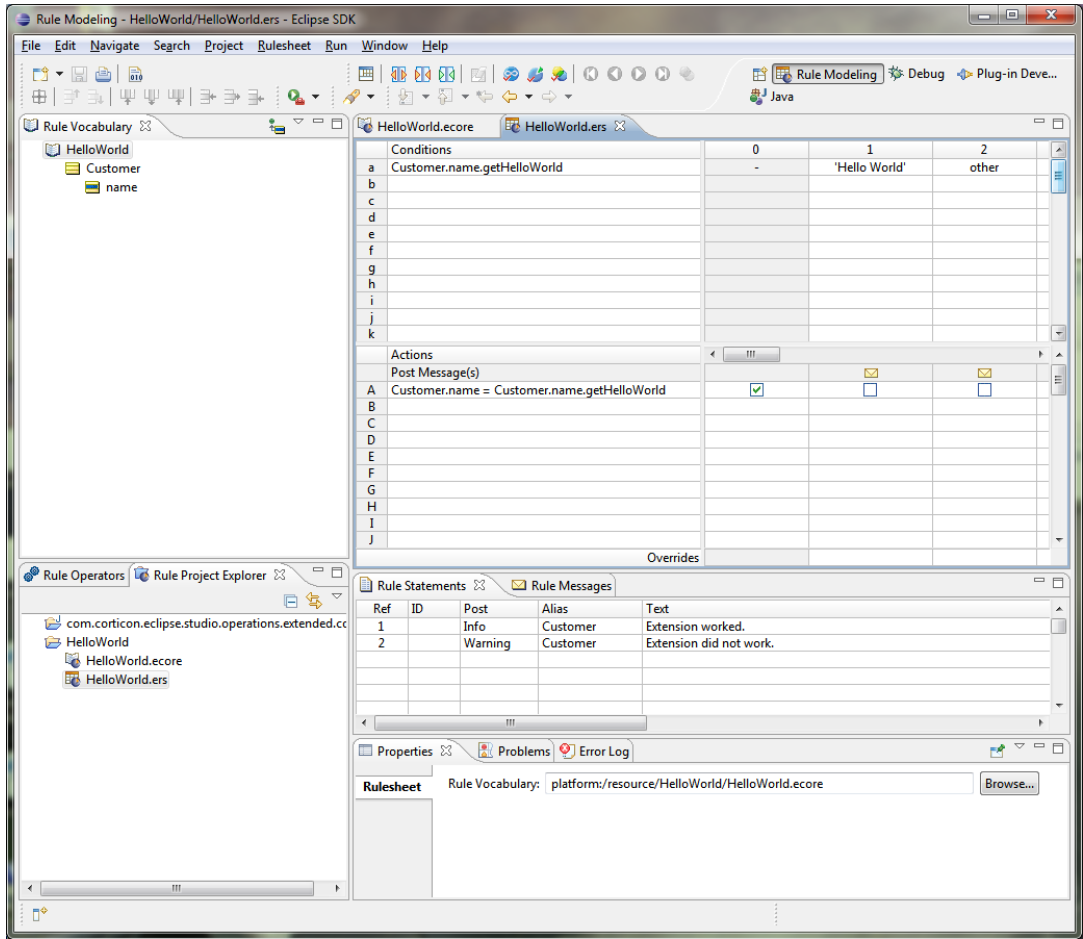

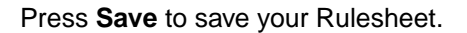

Right click on your **HelloWorld** project and select **New** > **Ruletest**. Specify HelloWorld in the **File name** field:

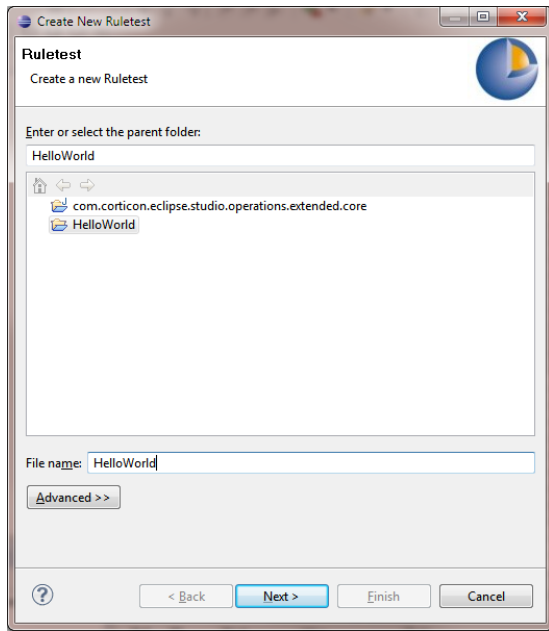

#### Press **Next**.

Select your Rulesheet **HelloWorld.ers** as the Test Subject:

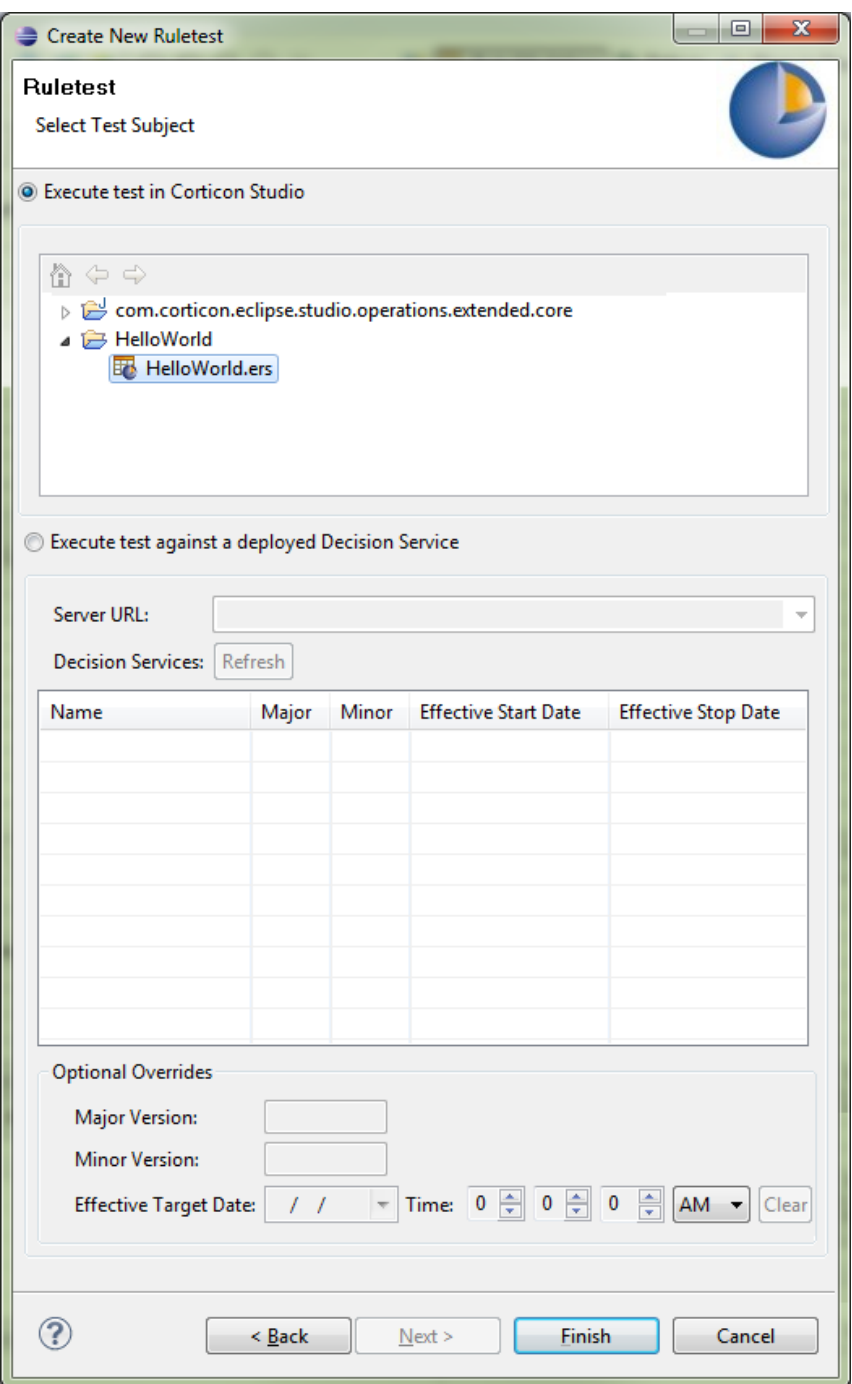

Press **Finish** and the system will create an empty Ruletest asset.

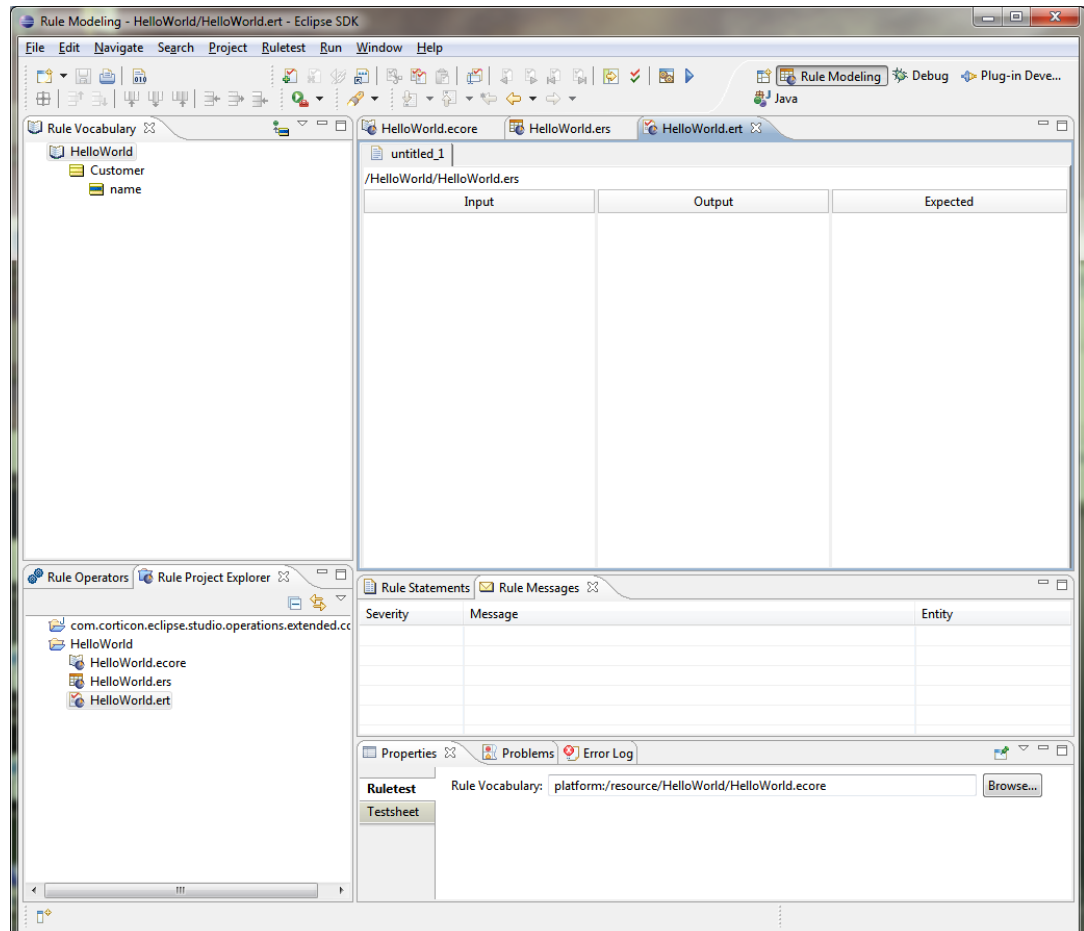

Drag entity Customer from the Vocabulary view to the Ruletest input tree:

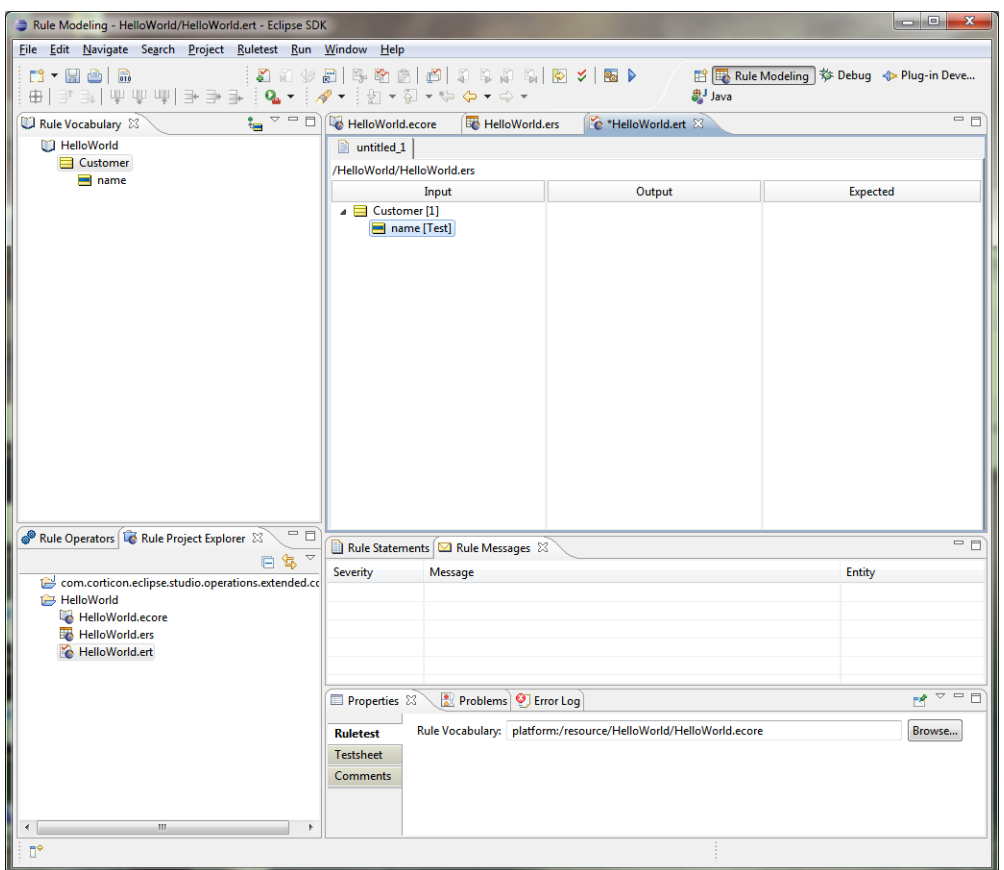

**Important:** Double-click **Customer[1] name** and enter value Test.

Select **Ruletest** > **Testsheet** > **Run Test** and you should see the following test results:

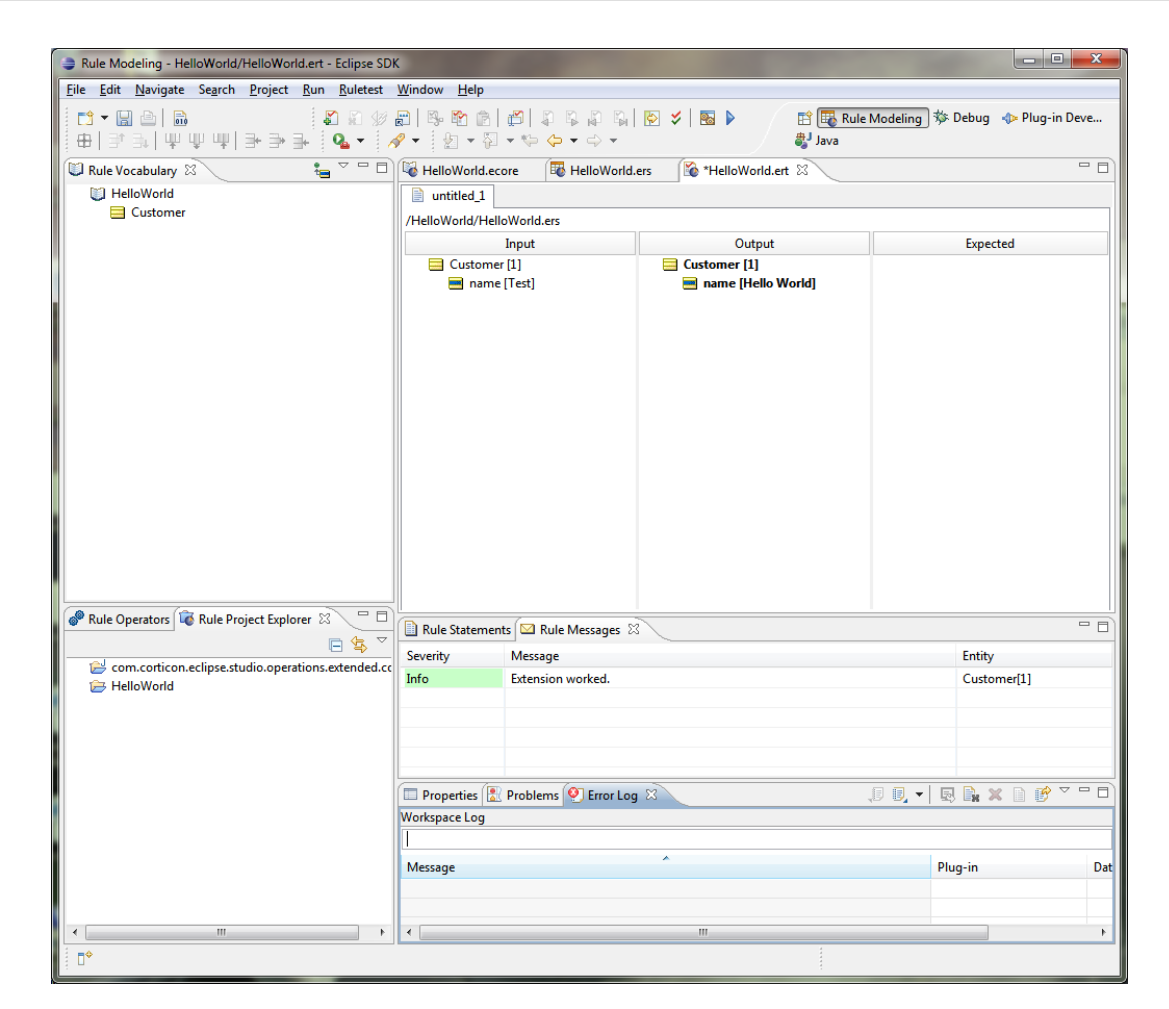

If you see Hello World in the output tree, congratulations! Your extensions are working properly.

## <span id="page-51-0"></span>**Troubleshooting extensions**

If your extensions are not properly written or deployed, the system will color Rulesheet expressions red and will display validation messages in the **Problems** tab:

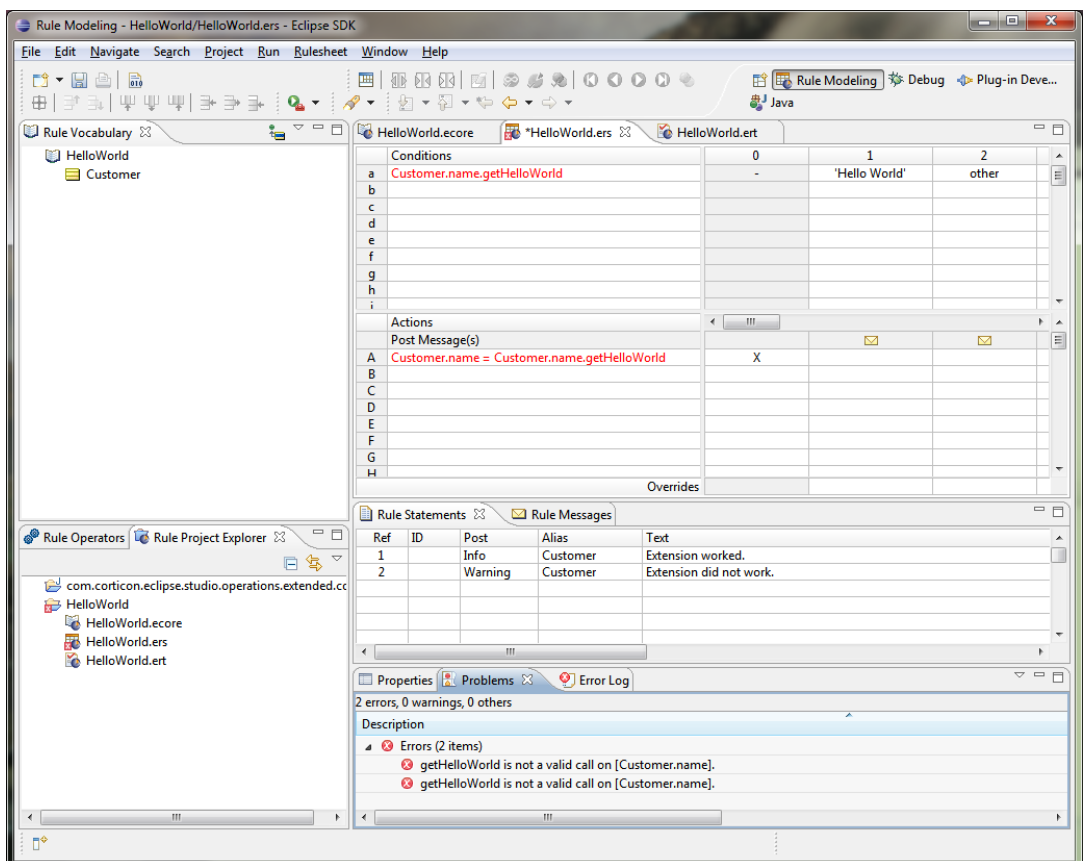

For Attribute Extended Operators, validation messages will indicate that your method is not a valid call on an attribute. There are several possible causes for this type of error.

## <span id="page-52-0"></span>**Extension plug-in not resolved by Eclipse**

Your plug-in might not be properly started and resolved by Eclipse. One quick way to check this is to select:

**Help** > **About Progress Developer Studio** > **[Installation Details]** > **[Configuration]**

then check the Plug-in Registry to see the status of your extensions plug-in:

```
com.corticon.eclipse.studio.deployment.ui (5.5.2.0_rnnnn-rel-5-5-x) "Deployment
UI" [Starting]
com.corticon.eclipse.studio.drivers.core (5.5.2.0_rnnnn-rel-5-5-x) "Drivers
Core" [Starting]
com.corticon.eclipse.studio.drivers.datadirect.core (5.5.2.0_rnnnn-rel-5-5-x)
"Drivers DataDirect Core" [Starting]
com.corticon.eclipse.studio.extension.core (5.5.2.0 rnnnn-rel-5-5-x) "Vocabulary
Extension Core Plug-in" [Starting]
com.corticon.eclipse.studio.operations.extended.core (5.5.2.0_rnnnn-rel-5-5-x)
"Extended Operators Core Plug-in" [Resolved]
com.corticon.eclipse.studio.extension.ui (5.5.2.0_rnnnn-rel-5-5-x) "Vocabulary
Extension UI Plug-in" [Active]
com.corticon.eclipse.studio.importwizards.core (5.5.2.0_rnnnn-rel-5-5-x) "Import
Wizards Core" [Starting]
com.corticon.eclipse.studio.junit.core (5.5.2.0_rnnnn-rel-5-5-x) "JUnit Core"
 [Starting]
```
In this example, the plug-in has been installed and properly [Resolved].

If your plug-in is missing from this list, ensure that you have properly copied it into the Eclipse /plugins directory.

Remember to start Eclipse with the  $-c\,\mathrm{lean}$  commandline option. This forces the system to rebuild the bundle cache so that your new plug-in code is recognized.

If your plug-in is present in the list but not marked as [Resolved] there may be some problem with the plug-in manifest. Carefully review MANIFST. MF to ensure all of your specifications are correct.

Tips for troubleshooting bundle start failures can be found in various Eclipse online forums.

#### <span id="page-53-0"></span>**Extension locator file not set up correctly**

If your plug-in has been correctly [Resolved], ensure that your extension classes implement the correct marker interface(s) and that CcExtensionsLocator.lc is present in the root of your plug-in Jar.

Also, review the MANIFEST.MF Export-Package clause carefully. It should appear as follows:

Export-Package:

com.acme.extended.operators;

Note that in the Export-Package clause, you must export period(.) to ensure that  $CcExtensionsLocation$ ,  $lc$  is properly exported. If this specification is in error or missing, the system will fail to locate your classes.

#### <span id="page-53-1"></span>**Extension classes not implementing marker interfaces**

Ensure that your classes implement the proper marker interfaces (for example, ICcStringExtension); otherwise, the extensions subsystem will ignore your class.

#### <span id="page-54-0"></span>**Enabling logging to diagnose extensions issues**

When you enable DEBUG-level logging, it will help you diagnose extensions discovery issues. To change the log level, edit the Server installation's brms.properties file to change the log level to DEBUG.

Save the edited file, and then restart the server to apply the changes.

**Note:** See the topic Changing logging configuration for more information.

The extensions subsystem will log messages as it tries to locate your extension classes.

You might see this type of output if your plug-in fails to properly export (.):

```
CcUtil.getAllLocationsOfFile() .. START
CcUtil.getAllLocationsOfFile() .. astrResourceName = CcExtensionsLocator.lc
com.corticon.extensions.CcExtensions|CcExtensions() loadClassesFromJars() ==
Start
com.corticon.extensions.CcExtensions|CcExtensions() loadClassesFromJars()
asetJarLocations == []
CcUtil|CcUtil.getAllLocationsOfFile() .. START
com.corticon.extensions.CcExtensions|CcExtensions() loadClassesFromDirectories()
 == Start
com.corticon.extensions.CcExtensions|CcExtensions() loadClassesFromDirectories()
 asetDirectoryLocations == []
```
In the log output above, the extensions subsystem is unable to find CcExtensionsLocator.lc either because it is missing or not properly exported.

In contrast, here is what you will see in the log if the extensions subsystem is able to find your locator and extension classes:

```
CcUtil.getAllLocationsOfFile() .. START
CcUtil.getAllLocationsOfFile() .. astrResourceName = CcExtensionsLocator.lc
CcUtil.getAllLocationsOfFile() .. lURLLocationPath =
 bundleresource://17.fwk25860399/CcExtensionsLocator.lc
CcUtil.getAllLocationsOfFile() .. lstrProtocol = bundleresource
CcUtil.getAllLocationsOfFile( AFTER RESOLVER ) .. lURLLocationPath =
jar:file:/C:/Program Files/Progress/Corticon
5.5/Studio/eclipse/plugins/com.corticon.eclipse.studio.operations.extended.core
  _5.5.0.jar!/CcExtensionsLocator.lc
CcUtil.getAllLocationsOfFile(1) .. lstrPath =
file:\C:\Program Files\Progress\Corticon
5.5\plugins\com.corticon.eclipse.studio.operations.extended.core
  _5.5.0.jar!\CcExtensionsLocator.lc
CcUtil.getAllLocationsOfFile(2) .. lstrPath =
file:\C:\Program Files\Progress\Corticon
5.5\plugins\com.corticon.eclipse.studio.operations.extended.core
  _5.5.0.jar!\CcExtensionsLocator.lc
CcUtil|CcUtil.getAllLocationsOfFile() .. END =
 [file:\C:\Program Files\Progress\Corticon
5.5\plugins\com.corticon.eclipse.studio.operations.extended.core
 _5.5.0.jar!\CcExtensionsLocator.lc]
com.corticon.extensions.CcExtensions|CcExtensions() loadClassesFromDirectories()
 == Start
com.corticon.extensions.CcExtensions|CcExtensions() loadClassesFromDirectories()
 asetDirectoryLocations == []
```
As shown above, getAllLocationsOfFile is able to find your extensions. This is a positive sign and if you see such output in the log, it is very likely that your extensions will work properly.

# <span id="page-56-0"></span>**Documenting your extensions**

In order for your extensions to be visible in the Rule Operators tree view, they must be properly documented in a special file named ExtendedOperators.operationsmodel. This file is in EMF/XMI format and can be maintained using either a text editor an EMF-generated editor supplied with Corticon Studio. Refer to the example ExtendedOperators.operationsmodel file in:

com.corticon.eclipse.studio.operations.extended.core

During system initialization, the system will attempt to locate

ExtendedOperators.operationsmodel on the Java class path; if the system finds this file, it will automatically merge the documented extended operators into the Rule Operators tree view.

ExtendedOperators.operationsmodel supports internationalization. The object model permits localization of folder names, extended operator names, parameter names and tooltips. This is accomplished via EMF "multi-valued" attributes, which are essentially lists (arrays) of values. Each "slot" in the array contains a particular localization (i.e., a string expressed in one of the supported languages).

The first localization in each "slot" is special and is referred to as the "base" localization. For class and method names, the "base" localizations must match the class and method names in your java extension classes.

The root object of the model (ExtendedOperatorSet) contains a list of Java LanguageCode instances that defines the set of languages supported. The order of language codes is important and must match the order of localizations expressed elsewhere in the file.

The system will merge typed extensions into the Rule Operator tree at the end of the built-in operators. For example, String Attribute Extended Operators will be appended to the "String" data type node of the Rule Operator tree after the built-in String operators.

#### **Note:** There must be exactly one extended operator JAR in

[CORTICON\_HOME]\Studio\eclipse\plugins with its corresponding ExtendedOperators.operationsmodel file. If another extended operator JAR with its respective ExtendedOperators.operationsmodel file is in that same location, then location, then only the default extended operator JAR's operators will be displayed in the Rule Operator view. To resolve such a situation, remove the default extended operator JAR, and leave only one extended operator JAR (presumably, the plugin JAR you built) in that location.

The system will append Stand Alone extensions to the end of the Rule Operator tree. The Stand Alone extensions will be contained within a special folder whose name is declared in ExtendedOperators.operationsmodel (see *ExtendedOperatorSet.standAloneFolderName*). In our example, the name of the Stand Alone extensions folder is simply Extended Operators.

Our example ExtendedOperators.operationsmodel contains English descriptions of operators, and is set up to handle Japanese localizations as well, although the only Japanese localization specified is the Stand Alone folder name.

Refer to example ExtendedOperators.operationsmodel file as a guide documenting your own extensions.

# **12**

# <span id="page-58-0"></span>**Precompiling Ruleflows with service call-outs**

As described in *"Packaging and deploying Decision Services" in the Integration and Deployment Guide*, you can pre-compile Ruleflows prior to deploying them.When pre-compiling Ruleflows with Service Call-outs (SCO), it is important to ensure the following:

- 1. Place the SCO JARs on the Deployment Console's classpath. This is accomplished by editing the deployConsole.bat file located in [CORTICON\_HOME]\Server\bin.
- 2. Once the Ruleflow has been compiled to an . eds file using the Deployment Console, add your .eds file, along with any other JARs required by the SCO, to the Server directory which holds CcServer.jar, typically [CORTICON\_WORK\_DIR]\Server\pas\server\webapps\axis\WEB-INF\lib.

**Progress Corticon: Extensions Guide:Version 5.5.2 59**

# **A**

# <span id="page-60-0"></span>**Access to Corticon knowledge resources**

#### **[Complete online documentation for the current release](https://documentation.progress.com/output/ua/Corticon/)**

#### **Corticon online tutorials:**

- [Tutorial: Basic Rule Modeling in Corticon Studio](http://wbt.progress.com/progress/nd/fresco/content/public/tutorials/corticon/basic/)
- [Tutorial: Advanced Rule Modeling in Corticon Studio](http://wbt.progress.com/progress/nd/fresco/content/public/tutorials/corticon/adv/)
- [Modeling Progress Corticon Rules to Access a Database using EDC](http://wbt.progress.com/progress/nd/fresco/content/public/tutorials/corticon/ModRulesARD/)
- [Connecting a Progress Corticon Decision Service to a Database using EDC](http://wbt.progress.com/progress/nd/fresco/content/public/tutorials/corticon/ConnDecServRD/)

#### **Corticon guides (PDF):**

- [What's New in Corticon](https://documentation.progress.com/output/Corticon/5.5.2/whats_new_corticon.pdf)
- **[Corticon Installation Guide](https://documentation.progress.com/output/Corticon/5.5.2/corticon_install.pdf)**
- [Corticon Studio: Rule Modeling Guide](https://documentation.progress.com/output/Corticon/5.5.2/corticon_rule_modeling.pdf)
- [Corticon Studio: Quick Reference Guide](https://documentation.progress.com/output/Corticon/5.5.2/corticon_quick_reference.pdf)
- [Corticon Studio: Rule Language Guide](https://documentation.progress.com/output/Corticon/5.5.2/corticon_rule_language.pdf)
- [Corticon Studio: Extensions Guide](https://documentation.progress.com/output/Corticon/5.5.2/corticon_extensions.pdf)
- [Corticon Server: Integration and Deployment Guide](https://documentation.progress.com/output/Corticon/5.5.2/corticon_integration_deployment.pdf)
- Corticon Server: [Web Console Guide](https://documentation.progress.com/output/Corticon/5.5.2/corticon_web_console.pdf)
- [Corticon Server: Deploying Web Services with Java](https://documentation.progress.com/output/Corticon/5.5.2/corticon_deploying_web_services_with_java.pdf)
- [Corticon Server: Deploying Web Services with .NET](https://documentation.progress.com/output/Corticon/5.5.2/corticon_deploying_web_services_with_dotnet.pdf)

#### **Corticon JavaDoc API reference (HTML):**

- [Corticon Foundation API](https://documentation.progress.com/output/Corticon/5.5.2/javadoc/Foundation)
- [Corticon Model API](https://documentation.progress.com/output/Corticon/5.5.2/javadoc/Models)
- [Corticon Server API](https://documentation.progress.com/output/Corticon/5.5.2/javadoc/Server)

#### **See also:**

- [Introducing the Progress](https://documentation.progress.com/output/ua/PAS/)® Application Server
- Corticon documentation for this release on the [Progress download site:](https://www.progress.com/support-and-services/evaluation-support/download-resources/download-center) What's New Guide (PDF), Installation Guide (PDF), PDF download package, and the online Eclipse help installed with Corticon Studio.